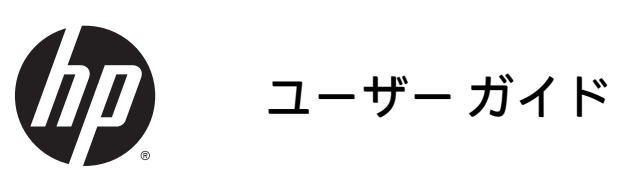

© Copyright 2015 Hewlett-Packard Development Company, L.P.

Java は、Oracle およびその関連会社の商標 または登録商標です。microSD は、SD-3C の 米国およびその他の国における商標または 登録商標です。Windows は、米国 Microsoft Corporation およびその関連会社の米国およ びその他の国における商標または登録商標 です。

本書の内容は、将来予告なしに変更される ことがあります。HP 製品およびサービスに 関する保証は、当該製品およびサービスに 付属の保証規定に明示的に記載されている ものに限られます。本書のいかなる内容 も、当該保証に新たに保証を追加するもの ではありません。本書に記載されている製 品情報は、日本国内で販売されていないも のも含まれている場合があります。本書の 内容につきましては万全を期しております が、本書の技術的あるいは校正上の誤り、 省略に対して責任を負いかねますのでご了 承ください。

初版:2015 年 4 月

製品番号:818240-291

#### 製品についての注意事項

このユーザー ガイドでは、ほとんどのモデ ルに共通の機能について説明します。一部 の機能は、お使いのタブレットでは使用で きない場合があります。

最新のユーザー ガイドについては、 <http://www.hp.com/jp/support/> にアクセスし て[ドライバー**&**ダウンロード]を選択し、画 面の説明に沿って操作します。

#### ソフトウェア条項

このタブレットにプリインストールされて いる任意のソフトウェア製品をインストー ル、複製、ダウンロード、またはその他の 方法で使用することによって、お客様は HP EULA の条件に従うことに同意したものとみ なされます。これらのライセンス条件に同 意されない場合、未使用の完全な製品(付 属品を含むハードウェアおよびソフトウェ ア)を 14 日以内に返品し、販売店の返金方 針に従って返金を受けてください。

より詳しい情報が必要な場合またはタブ レットの代金の返金を要求する場合は、販 売店に問い合わせてください。

# 安全に関するご注意

 $\triangle$ 警告!低温やけどをしたり、AC アダプターが過熱状態になったりするおそれがありますので、AC ア ダプターの動作中に AC アダプターを長時間肌に直接触れる場所に置いたり、枕や毛布、または衣類 などの表面が柔らかいものの上に置いたりしないでください。お使いのタブレットおよび AC アダプ ターは、International Standard for Safety of Information Technology Equipment (IEC 60950-1)で定めら れた、ユーザーが触れる表面の温度に関する規格に適合しています。

# 目次

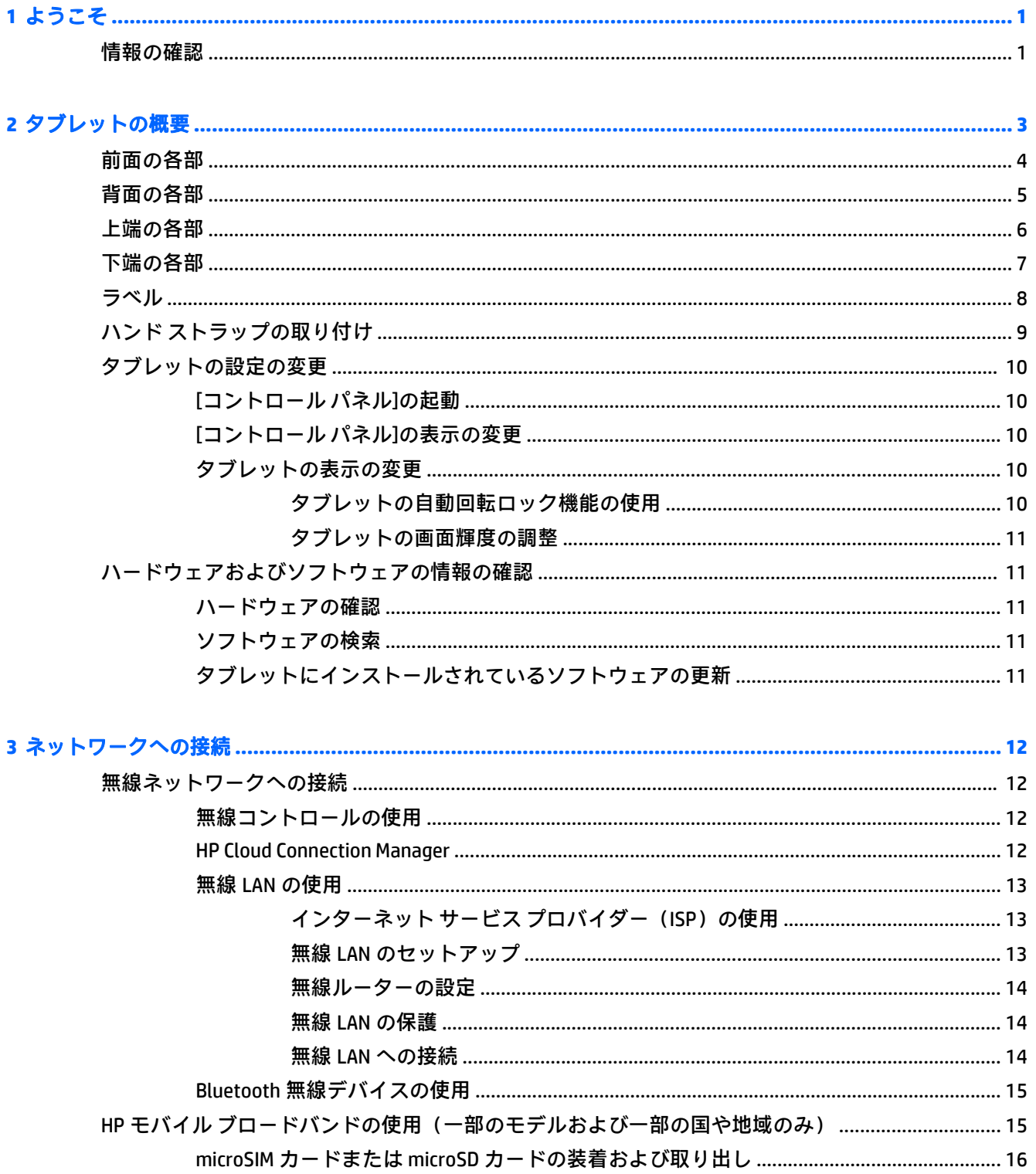

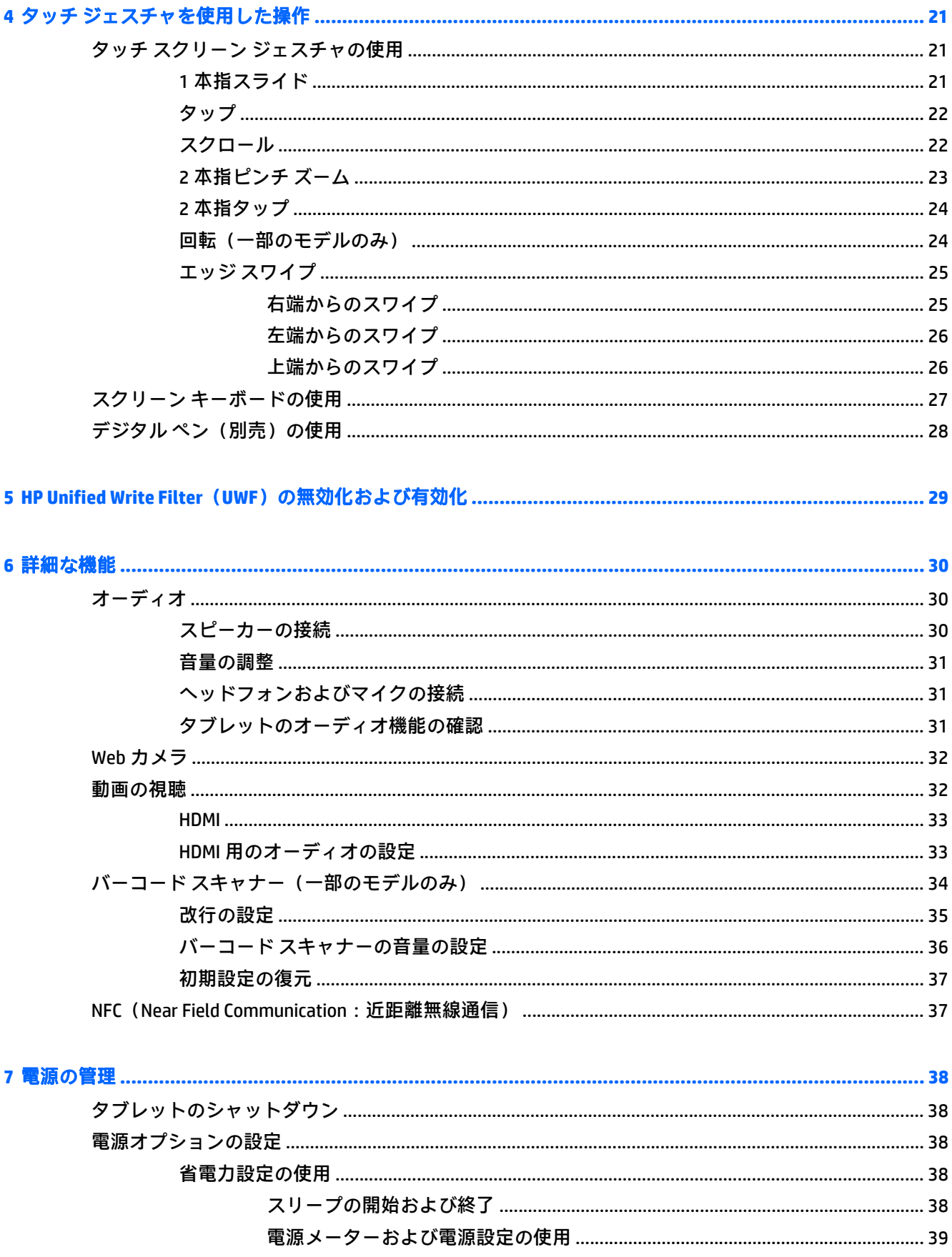

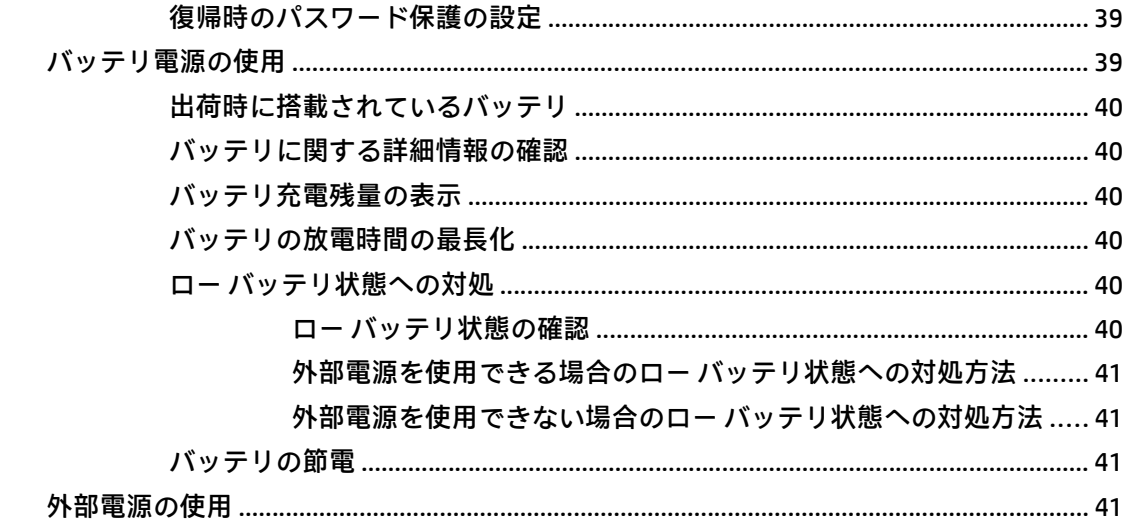

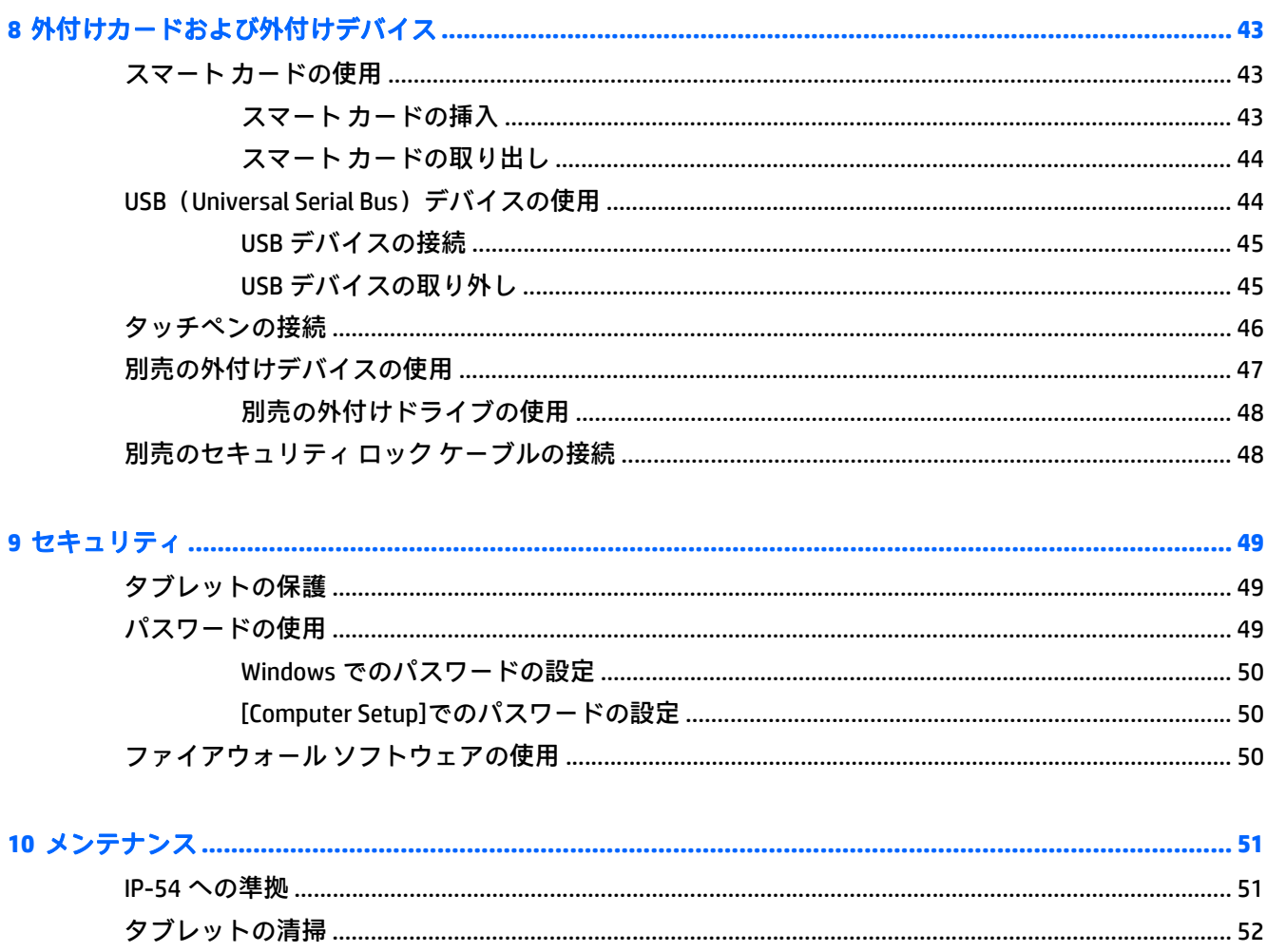

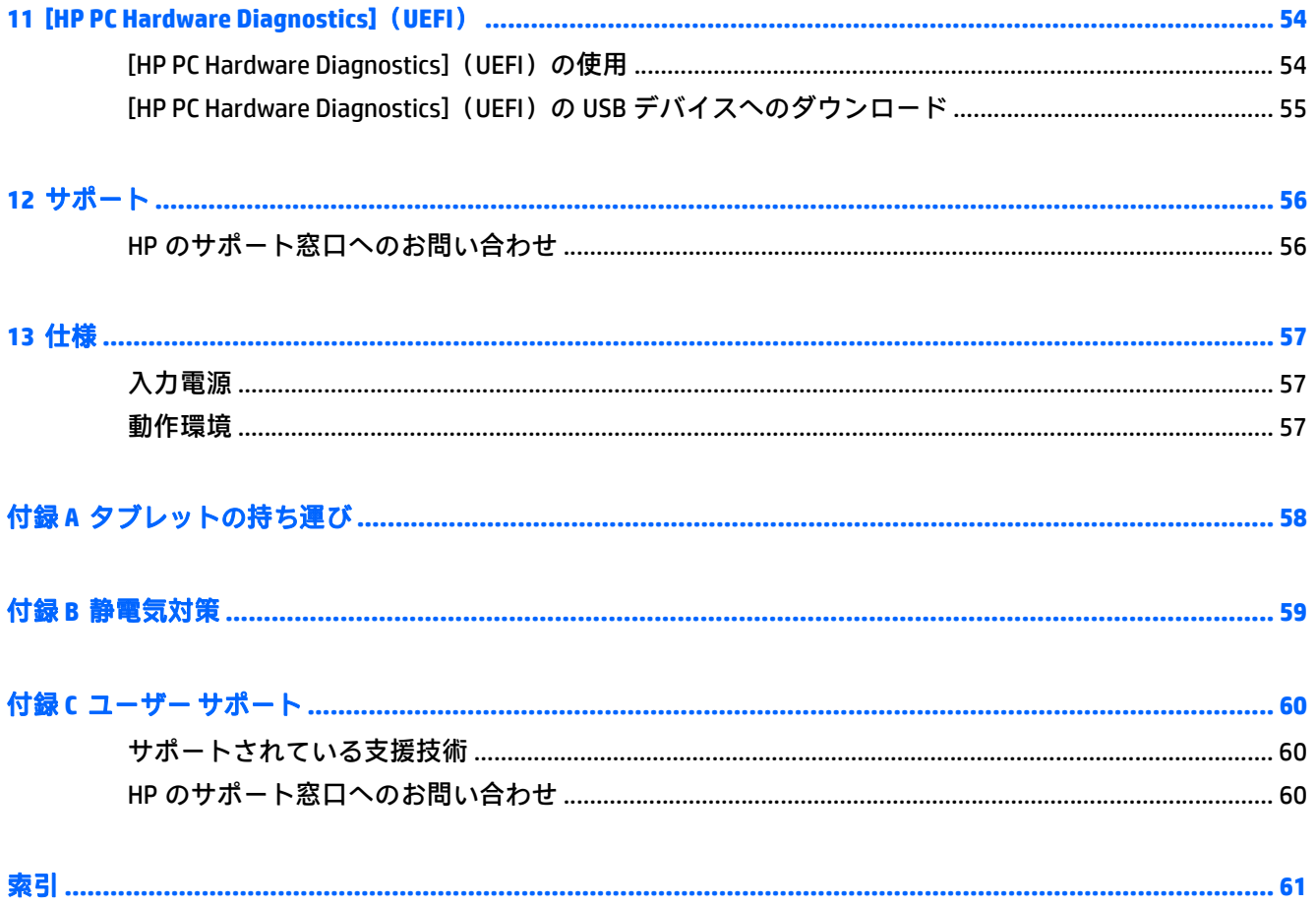

# <span id="page-8-0"></span>**1** ようこそ

タブレットをセットアップして登録した後に、以下の手順を実行することが重要です。

- インターネットへの接続:インターネットに接続できるように、無線ネットワークをセットアッ プします。詳しくは、12 [ページの「ネットワークへの接続」を](#page-19-0)参照してください。
- タブレット本体の確認:お使いのタブレットの各部や特徴を確認します。詳しくは、 3 [ページの「タブレットの概要」](#page-10-0)および21 ページの「タッチ [ジェスチャを使用した操作」](#page-28-0)を 参照してください。
- インストールされているソフトウェアの確認:タブレットにプリインストールされているソフト ウェアの一覧を表示します。

スタート画面で、タッチ スクリーンの中央から上にスワイプして[アプリケーション]画面を表示 します。タブレットに付属しているソフトウェアの使用方法について詳しくは、ソフトウェアの 製造元の説明書を参照してください。ソフトウェアの説明書は、ソフトウェアと共に提供されて いる場合やソフトウェアの製造元の Web サイトから提供されている場合があります。

# 情報の確認

タブレットには、各種タスクの実行に役立つ複数のリソースが用意されています。

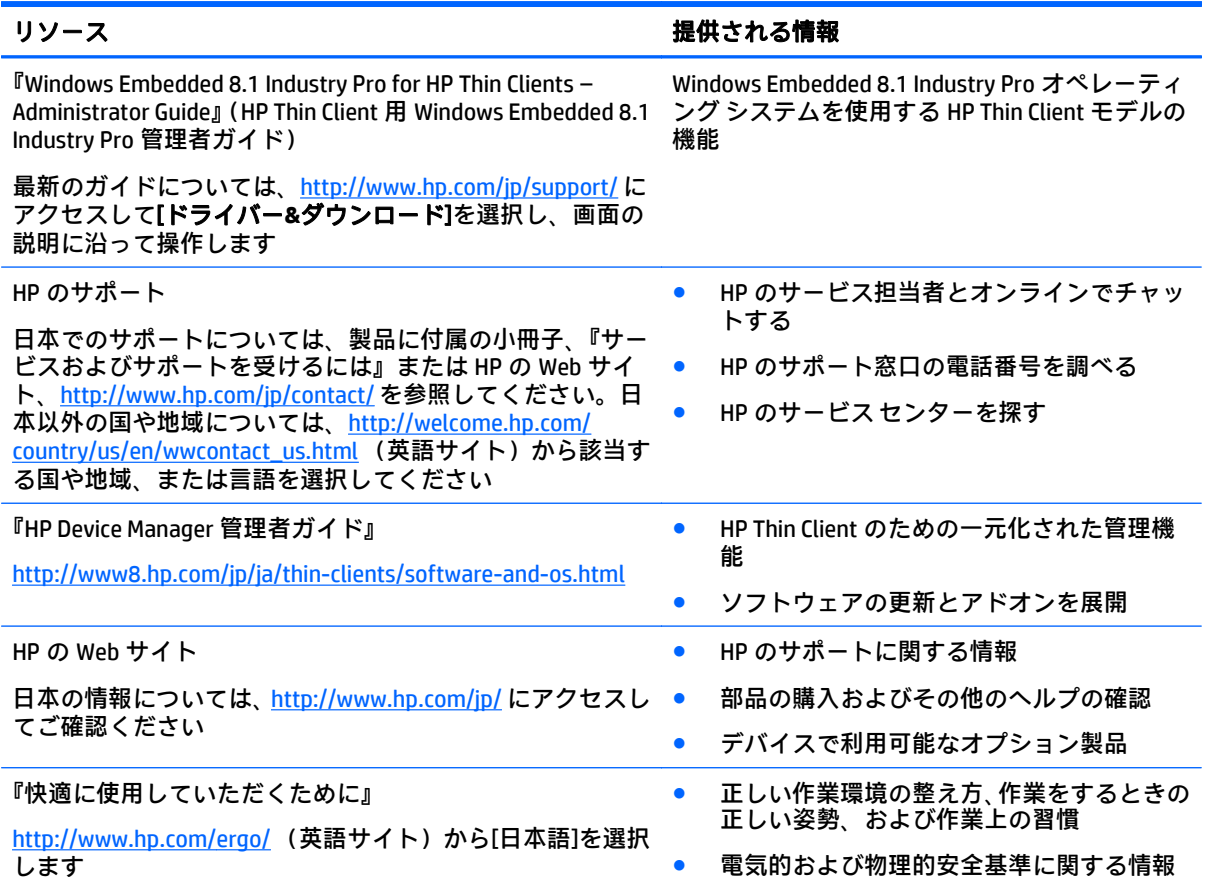

#### リソース しょうしゃ おおし おおし おおし おおし おおおし 提供される情報

規定および安全に関する情報 ● バッテリの処分に関する情報

『規定、安全、および環境に関するご注意』

このガイドを表示するには、スタート画面で[**Hewlett-Packard**]アプリケーション→[**HP Documentation**](HP ドキュ メント)の順に選択します

限定保証規定\*

保証に関する情報

日本向けの日本語モデルに適用される HP 限定保証規定は、 製品に付属の小冊子、『サービスおよびサポートを受けるに は』に記載されています

\* お使いの製品に適用される HP 限定保証規定は、国や地域によっては、お使いのタブレットに収録されている ドキュメントまたは製品に付属のディスクに収録されているドキュメントに明示的に示されています。日本向 けの日本語モデル製品には、保証内容を記載した小冊子、『サービスおよびサポートを受けるには』が付属して います。また、日本以外でも、印刷物の HP 限定保証規定が製品に付属している国や地域もあります。保証規 定が印刷物として提供されていない国または地域では、印刷物のコピーを入手できます。[http://www.hp.com/](http://www.hp.com/go/orderdocuments/) [go/orderdocuments/](http://www.hp.com/go/orderdocuments/) でオンラインで申し込むか、または下記宛てに郵送でお申し込みください。

- 北米: Hewlett-Packard, MS POD, 11311 Chinden Blvd., Boise, ID 83714, USA
- ヨーロッパ、中東、アフリカ: Hewlett-Packard, POD, Via G. Di Vittorio, 9, 20063, Cernusco s/Naviglio (MI), Italy
- アジア太平洋: Hewlett-Packard, POD, P.O. Box 200, Alexandra Post Office, Singapore 911507

保証規定の印刷物のコピーを請求する場合は、製品番号および保証期間(サービス ラベルに記載されていま す)、ならびにお客様のお名前およびご住所をお知らせください。

重要:お使いの HP 製品を上記の住所宛に返品しないでください。日本でのサポートについては、 <http://www.hp.com/jp/contact/> を参照してください。日本以外の国や地域でのサポートについては、 [http://welcome.hp.com/country/us/en/wwcontact\\_us.html](http://welcome.hp.com/country/us/en/wwcontact_us.html) (英語サイト)から該当する国や地域、または言語を 選択してください。

# <span id="page-10-0"></span>**2** タブレットの概要

ここでは、HP ElitePad 1000 G2 ヘルスケア タブレット(看護タブレット)の概要について説明します。

- [前面の各部](#page-11-0)
- [背面の各部](#page-12-0)
- [上端の各部](#page-13-0)
- [下端の各部](#page-14-0)
- [ラベル](#page-15-0)
- ハンド[ストラップの取り付け](#page-16-0)
- [タブレットの設定の変更](#page-17-0)
- [ハードウェアおよびソフトウェアの情報の確認](#page-18-0)

# <span id="page-11-0"></span>前面の各部

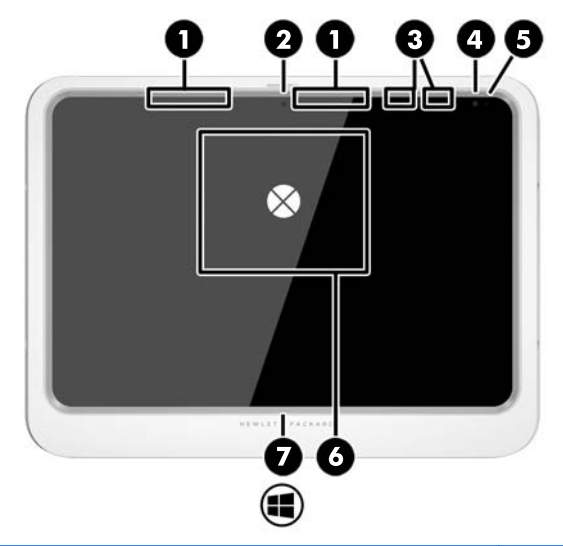

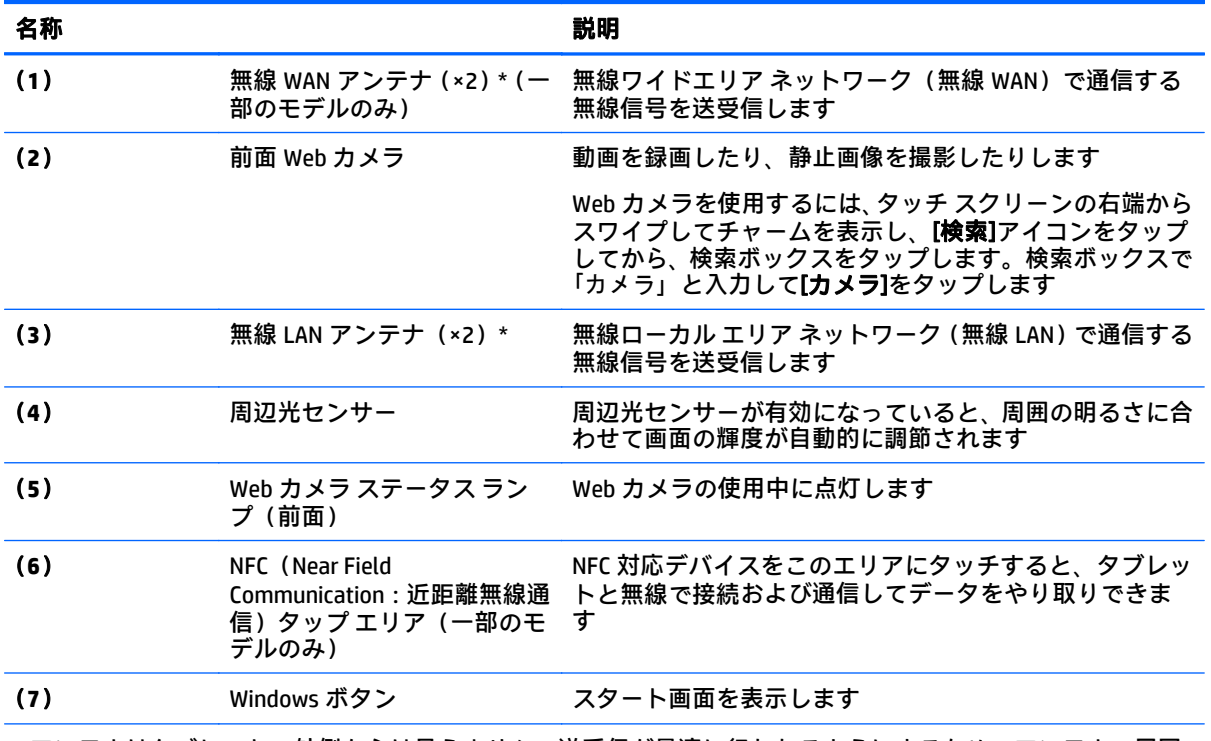

\* アンテナはタブレットの外側からは見えません。送受信が最適に行われるようにするため、アンテナの周囲 には障害物を置かないでください。お住まいの国または地域の無線に関する規定情報については、『規定、安 全、および環境に関するご注意』を参照してください。このガイドを表示するには、スタート画面で[**Hewlett-Packard**]アプリケーション→[**HP Documentation**](HP ドキュメント)の順に選択します。

# <span id="page-12-0"></span>背面の各部

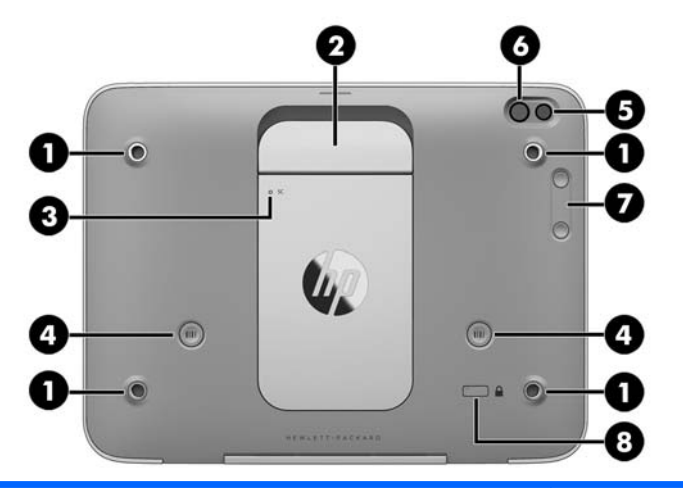

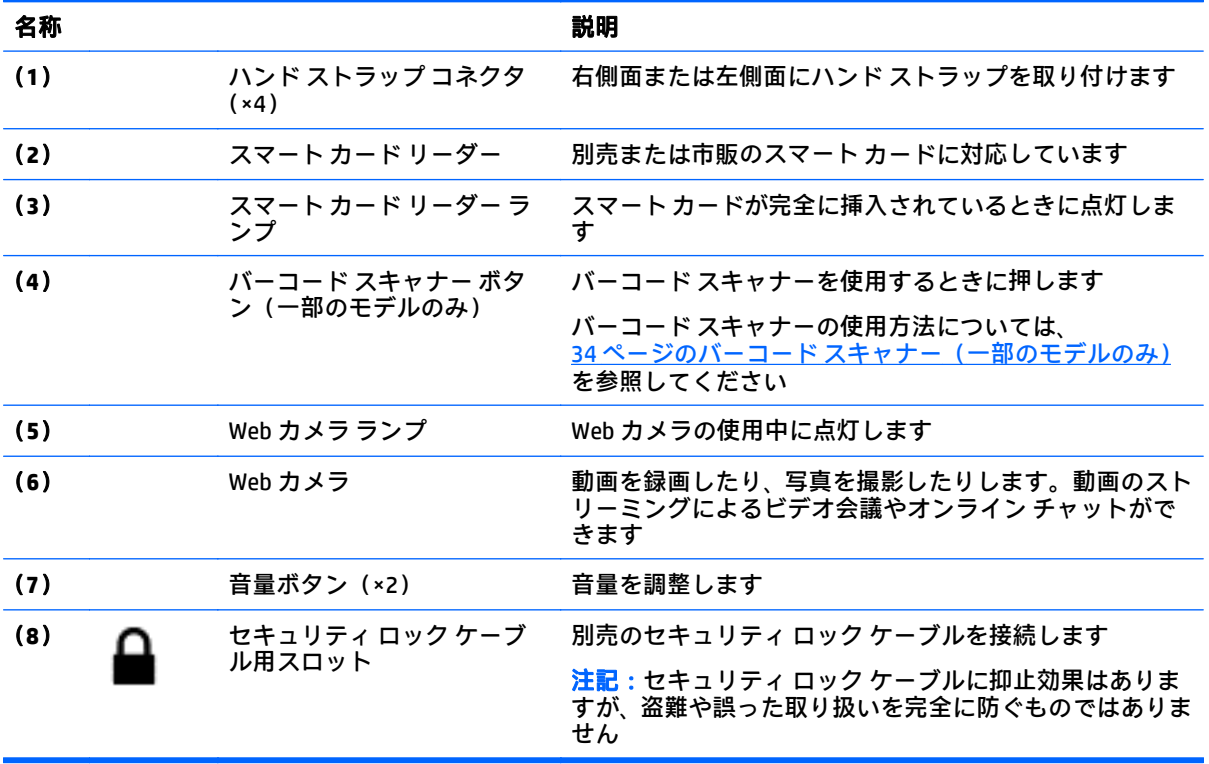

# <span id="page-13-0"></span>上端の各部

# $\begin{array}{c|cc} \bullet & \bullet & \bullet & \bullet\bullet\end{array}$

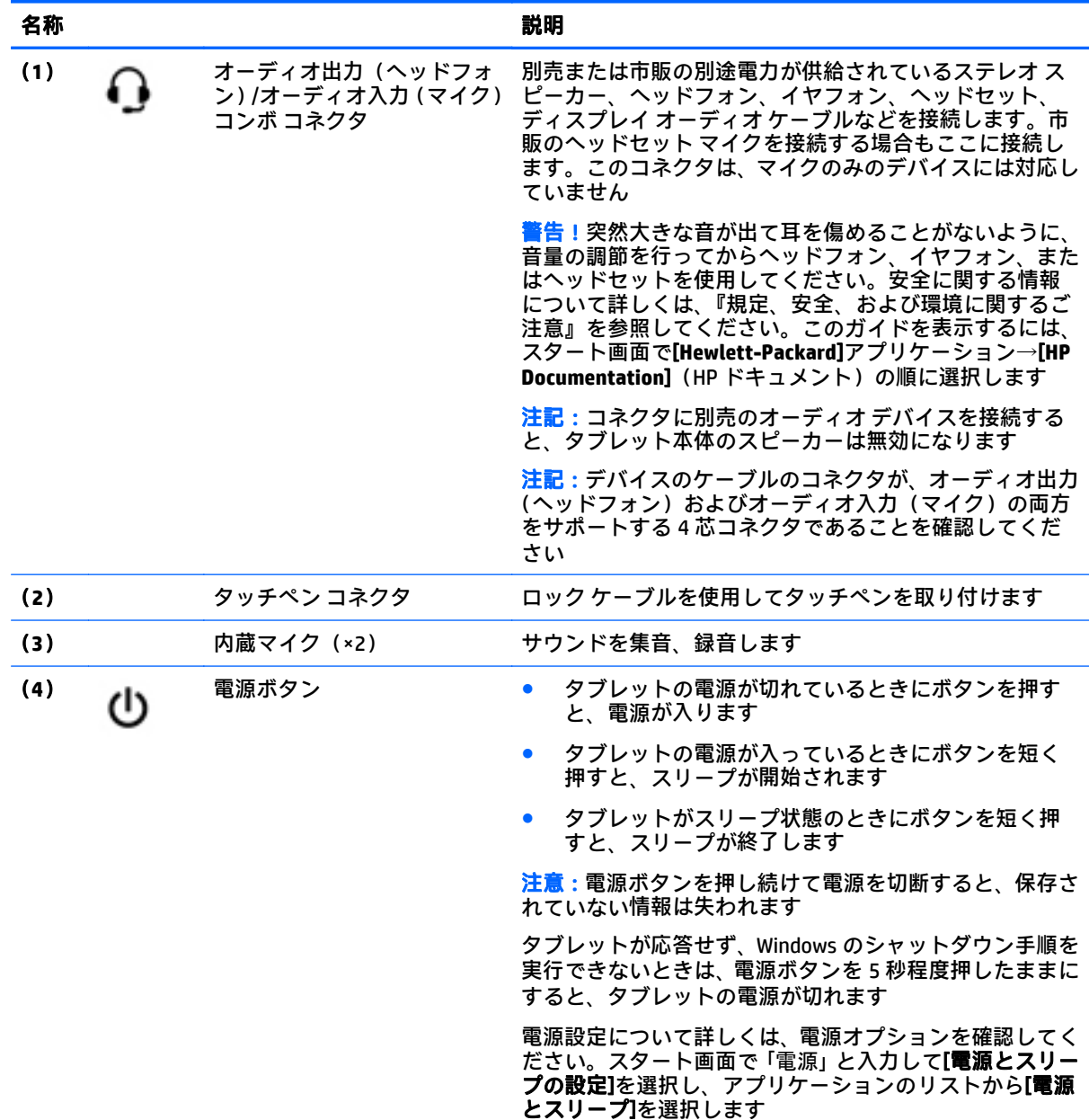

# <span id="page-14-0"></span>下端の各部

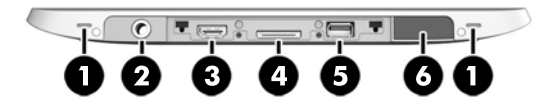

 $\overrightarrow{2}$ 注記 : 下端の各部にアクセスするには、左右の親指で I/O カバーを持ち上げます。I/O カバーを閉じる には、カバーを押し入れてから、しっかり収まるまで押し込みます。

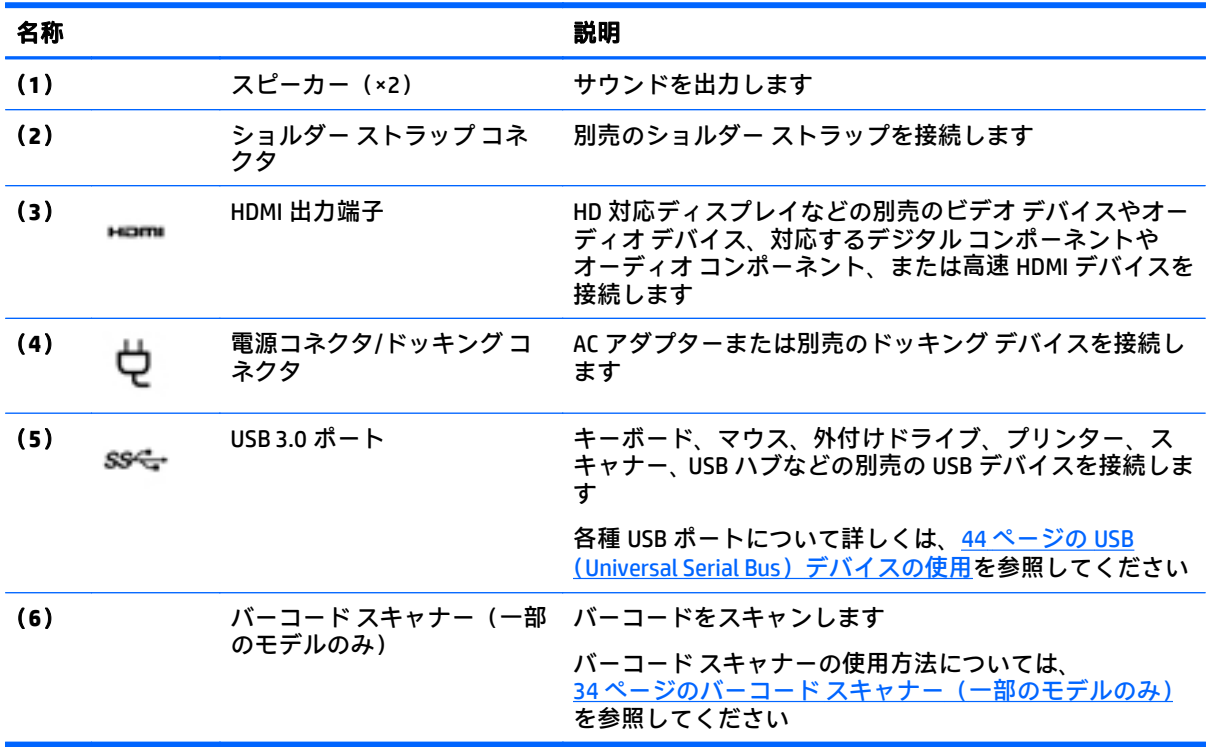

# <span id="page-15-0"></span>ラベル

タブレットに貼付されているラベルには、システムの問題を解決するために問い合わせたり、タブ レットを日本国外で使用したりするときに必要な基本情報が記載されています。

- $\Box$  重要:このセクションで説明するラベルの位置については、タブレットの背面を確認してください。
	- サービス ラベル:お使いのタブレットを識別するための重要な情報が記載されています。HP の サポート窓口にお問い合わせになるときに、シリアル番号や、製品番号またはモデル番号を尋ね られることがあります。お問い合わせになる前に、これらの番号を確認しておいてください。
	- Microsoft® Certificate of Authenticity ラベル(Windows 8 より前の一部のモデルのみ):Windows の プロダクト キー (Product Key、Product ID) が記載されています。プロダクト キーは、オペレー ティング システムのアップデートやトラブルシューティングのときに必要になる場合がありま す。Windows 8 または Windows 8.x がプリインストールされている HP 製品の筺体にはこのラベ ルは貼付されていません。代わりに、電子的な Digital Product Key(デジタル プロダクト キー) がインストールされています。
	- $\bar{\mathbb{B}}$  . Windows 8 または Windows 8.x オペレーティング システムの再インストールが必要になっ た場合、HP が承認している復元方法で操作を行うと、この Digital Product Key は Microsoft オペ レーティング システムによって自動的に認識され、有効になります。
	- 規定ラベル:タブレットの規定に関する情報が記載されています。
	- 無線認定/認証ラベル:オプションの無線デバイスに関する情報と、認定各国または各地域の認 定マークが記載されています。
	- レーザー ラベル(一部のモデルのみ):バーコード スキャナーのレーザーの正しい使用方法に関 する情報が記載されています。

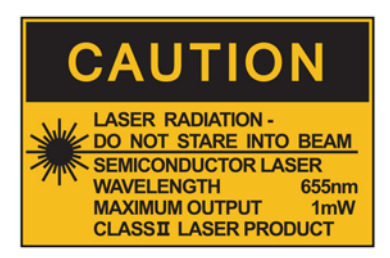

**LASER RADIATION** DO NOT VIEW DIRECTLY **WITH OPTICAL INSTRUMENTS CLASS 1M LASER PRODUCT** 

# <span id="page-16-0"></span>ハンド ストラップの取り付け

2 つある付属のハンド ストラップのどちらかを、タブレットの左側面または右側面に取り付けます。 2 つ目のハンド ストラップは保管しておき、1 つ目のハンド ストラップの洗浄が必要になったときに 交換して使用します。

ハンド ストラップを取り付けるには、以下の操作を行います。

- **1**. ハンド ストラップを、タブレットの背面にある右側または左側のハンド ストラップ コネクタの 上に置きます。
- **2**. クイックリリース留め具をハンド ストラップの穴の上に置き、ハンド ストラップを留め具につ ないで固定します。

ハンド ストラップを取り外すには、以下の操作を行います。

**1**. クイックリリース留め具の中央部分を押し、持ち上げてタブレットから取り外します。この作業 を、2 つ目のクイックリリース留め具について繰り返します。

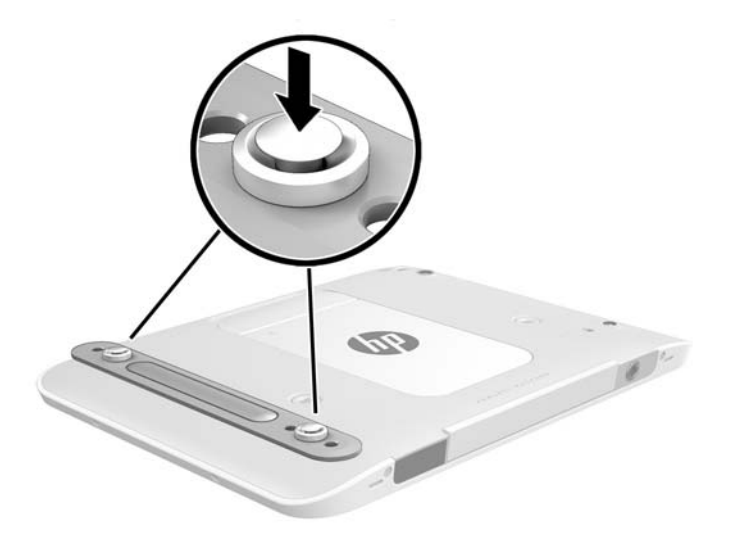

**2**. ハンド ストラップをタブレットから取り外します。

# <span id="page-17-0"></span>タブレットの設定の変更

### **[**コントロール パネル**]**の起動

以下の方法のどれかを使用して、[コントロール パネル]を起動することができます。

- ▲ タスクバーの Windows アイコンを右クリックし、メニューから[コントロール パネル]を選択しま す。
- ☆ ヒント: タッチ スクリーン上で目的の場所を押し続けることで、右クリックを実行することもで きます。
- ▲ チャーム バーを開き、[設定]→[コントロール パネル]の順に選択します。
- ▲ スタート画面で、「コントロール パネル」と入力し、検索結果に表示される[コントロール パネ ル]をクリックします。

### **[**コントロール パネル**]**の表示の変更

初期設定の[コントロール パネル]の表示は、大きいアイコンです。カテゴリ モードに表示を変更する こともできます。

[コントロール パネル]の表示を変更するには、以下の操作を行います。

- **1**. [スタート]ボタンをクリックし、[コントロール パネル]を選択します。
- **2**. [表示方法]メニューで、[カテゴリ]を選択します。
- **3**. 大きいアイコンでの表示に戻すには、[表示方法]メニューで[大きいアイコン]を選択します。

### タブレットの表示の変更

お使いのタブレットでは、画面の表示方向が、横向き表示から縦向き表示または縦向き表示から横向 き表示に自動的に切り替わります。

- **1**. タブレットの画面を横向き表示から縦向き表示に変更するには、以下の操作を行います。 タブレットを垂直に持ち、90 度右方向(時計回り)に回転させます。
- **2**. タブレットの画面を縦向き表示から横向き表示に変更するには、以下の操作を行います。 タブレットを垂直に持ち、90 度左方向(反時計回り)に回転させます。

#### タブレットの自動回転ロック機能の使用

タブレットの自動回転ロック機能をオンにするには、以下の操作を行います。

- **1**. タッチ スクリーンの右端からスワイプしてチャームを表示してから、[設定]をタップします。
- **2**. 画面アイコンをタップすると、現在のタブレット画面が固定され、回転されないようになりま す。自動回転ロックを有効にすると、アイコンにロック記号が表示されます。

タブレットの自動回転ロック機能をオフにするには、以下の操作を行います。

- **1**. タッチ スクリーンの右端からスワイプしてチャームを表示してから、[設定]をタップします。
- **2**. 右下にある[画面]アイコンをタップしてから、自動回転ロックのアイコンをもう一度タップしま す。

### <span id="page-18-0"></span>タブレットの画面輝度の調整

画面の輝度を調節するには、以下の操作を行います。

- **1**. タッチ スクリーンの右端からスワイプしてチャームを表示してから、[設定]をタップします。
- **2**. 右下にある[ディスプレイ]アイコンをタップします。画面輝度を制御する垂直スライダーが表示 されます。
- $\overline{\mathbb{B}}$  注記:Windows デスクトップで、タスクバーの右端の通知領域にある[電源メーター]アイコン→[画面 の明るさの調整]の順にタップし、画面下部で[画面の明るさ]の横にあるスライダーを動かすこともで きます。

# ハードウェアおよびソフトウェアの情報の確認

### ハードウェアの確認

Windows の[デバイス マネージャー]を使用して、どのようなハードウェアがタブレットに取り付けら れているかを調べることができます。[デバイス マネージャー] を使用するには、管理者としてにログ インする必要があります。

[デバイス マネージャー]を起動するには、以下の操作を実行します。

- **1**. [コントロール パネル]を開き、[デバイス マネージャー]をタップします。
- **2**. [デバイス マネージャー]に初めてアクセスするには、[デバイス ドライバーの更新]を選択して、 [デバイス マネージャー]ウィンドウを開きます。

その後の検索で[デバイス マネージャー]にアクセスするには、[デバイス マネージャー]を選択し ます。

一覧によって、お使いのタブレットにインストールされているすべてのデバイスが表示されま す。

## ソフトウェアの検索

▲ タブレットにインストールされているソフトウェアを確認するには、スタート画面でタッチ スク リーンの中央から上にスワイプして[アプリケーション]画面を表示します。

### タブレットにインストールされているソフトウェアの更新

オペレーティング システムを含め、ほとんどのソフトウェアは、製造元または提供元によって適宜更 新されます。タブレットが出荷された後で、タブレットとともに提供されたソフトウェアの重要な更 新が行われる場合もあります。

更新内容によっては、オプションのソフトウェアや外付けデバイスに対するタブレットの応答方法に 影響を及ぼす場合もあります。更新の多くは、セキュリティ機能を強化します。

タブレットをインターネットに接続したら、すぐにタブレットにインストールされているオペレー ティング システムおよびその他のソフトウェアの更新を行います。HP の Web サイト、 <http://www.hp.com/jp/> の[サポート&ドライバー]からお使いの製品の情報を検索して参照してくださ い。

# <span id="page-19-0"></span>**3** ネットワークへの接続

お使いのタブレットは、どこへでも持ち運べます。しかし、オフィスにいるときでも、タブレットを 無線ネットワークに接続して使用すれば、世界中を検索して何百万もの Web サイトの情報にアクセス できます。この章では、ネットワークで世界と接続する方法について説明します。

# 無線ネットワークへの接続

無線ネットワークでは、有線のケーブルの代わりに電波を介してデータを転送します。お買い上げい ただいたタブレットには、以下の無線デバイスが複数内蔵されている場合があります。

- 無線ローカル エリア ネットワーク(無線 LAN)デバイス:会社の事務所、自宅、および公共の 場所(空港、レストラン、喫茶店、ホテル、大学など)で、タブレットを無線ローカル エリア ネットワーク(一般に、無線 LAN ネットワーク、無線 LAN と呼ばれます)に接続します。無線 LAN では、タブレットのモバイル無線デバイスは無線ルーターまたは無線アクセス ポイントと通 信します。
- Bluetooth®デバイス:他の Bluetooth 対応デバイス(コンピューター、タブレット、電話機、プリ ンター、ヘッド セット、スピーカー、カメラなど)に接続するためのパーソナル エリア ネット ワーク(PAN)を確立します。PAN では、各デバイスが他のデバイスと直接通信するため、デバ イス同士が比較的近距離になければなりません(通常は約 10 m 以内)。

### 無線コントロールの使用

オペレーティング システムの制御機能である[ネットワークと共有センター]では、接続またはネット ワークのセットアップ、ネットワークへの接続、無線ネットワークの管理、およびネットワークの問 題の診断と修復が行えます。

[ネットワークと共有センター]にアクセスするには、以下の操作を行います。

- **1**. タッチ スクリーンの右端からスワイプしてチャームを表示してから、[設定]→[コントロール パ ネル]の順にタップします。
- **2**. [ネットワークとインターネット]を選択し、[ネットワークと共有センター]をタップします。

#### **HP Cloud Connection Manager**

[HP Cloud Connection Manager](HPCCM)は HP Thin Client の管理者用のクライアント ユーティリティ で、標準ユーザー(管理者以外のユーザー)が Windows にログオンしたときに仮想デスクトップ クラ イアントの起動および接続を自動的に開始するように設定できます。

[HP Cloud Connection Manager]を開くには、以下の操作を行います。

- **1**. タッチ スクリーンの右端からスワイプしてチャームを表示してから、[設定]→[コントロール パ ネル]の順にタップします。
- **2**. [コントロール パネル]で、[**HP Cloud Connection Manager**]をクリックします。

 $\widetilde{\mathbb{B}}$  注記:詳しくは、『HP Cloud Connection Manager 管理者ガイド』を参照してください。

### <span id="page-20-0"></span>無線 **LAN** の使用

無線 LAN デバイスを使用すると、無線ルーターまたは無線アクセス ポイントによってリンクされた、 複数のコンピューターおよび周辺機器で構成されている無線ローカル エリア ネットワーク(無線 LAN) にアクセスできます。

- $\widetilde{\mathbb{B}}$  注記:無線ルーターと無線アクセス ポイントという用語は、同じ意味で使用されることがよくありま す。
	- 企業または公共の無線 LAN など、大規模な無線 LAN では通常、大量のコンピューターおよび周 辺機器に対応したり、重要なネットワーク機能を分離したりできる無線アクセス ポイントを使用 します。
	- SOHO 環境で使われる無線 LAN では通常、無線ルーターを使用して、複数台の無線接続または有 線接続のコンピューターでインターネット接続、プリンター、およびファイルを共有できます。 追加のハードウェアやソフトウェアは必要ありません。

お使いのタブレットに搭載されている無線 LAN デバイスを使用するには、無線 LAN インフラストラク チャ(サービス プロバイダーか、公共または企業ネットワークを介して提供されます)に接続する必 要があります。

#### <u>インターネット サービス プロバイダー(ISP)の使用</u>

自宅でインターネット アクセスをセットアップするには、インターネット サービス プロバイダー (ISP)のアカウントを設定する必要があります。インターネット サービスの申し込みおよびモデムの 購入については、利用する ISP に問い合わせてください。ほとんどの ISP が、モデムのセットアップ、 無線タブレットをモデムに接続するためのネットワーク ケーブルの取り付け、インターネット サービ スのテストなどの作業に関するサポートを提供しています。

 $\widetilde{\boxdot}$  注記 : インターネットにアクセスするためのユーザー ID およびパスワードは、利用する ISP から提供 されます。この情報は、記録して安全な場所に保管しておいてください。

#### 無線 **LAN** のセットアップ

無線 LAN をセットアップし、インターネットに接続するには、以下のような準備が必要です。

- ブロードバンド モデム(DSL またはケーブル)(**1**)およびインターネット サービス プロバイダー (ISP)が提供する高速インターネット サービス
- 無線ルーター(**2**) (別売)
- 無線タブレット(**3**)
- $\widetilde{\mathbb{B}}$  注記:一部のモデムには、無線ルーターが内蔵されています。モデムの種類については、ISP に問い 合わせて確認してください。

以下の図は、インターネットに接続している無線ネットワークの設置例を示しています。

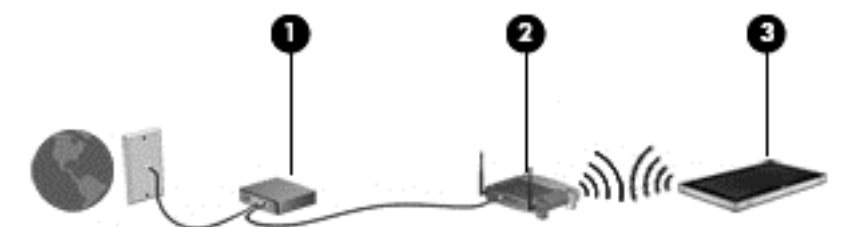

お使いのネットワークを拡張する場合、新しい無線または有線のコンピューターやタブレットをネッ トワークに追加してインターネットに接続できます。

無線 LAN のセットアップについて詳しくは、ルーターの製造元または ISP から提供されている情報を 参照してください。

#### <span id="page-21-0"></span>無線ルーターの設定

無線 LAN のセットアップについて詳しくは、ルーターの製造元またはインターネット サービス プロ バイダー(ISP)から提供されている情報を参照してください。

#### 無線 **LAN** の保護

無線 LAN をセットアップする場合や、既存の無線 LAN にアクセスする場合は、常にセキュリティ機能 を有効にして、不正アクセスからネットワークを保護してください。無線 LAN スポットと呼ばれるイ ンターネット カフェや空港などで利用できる公衆無線 LAN では、セキュリティ対策がとられていない ことがあります。無線 LAN スポットを利用するときにタブレットのセキュリティに不安がある場合 は、ネットワークに接続しての操作を、機密性の低い電子メールや基本的なネット サーフィン程度に とどめておいてください。

無線信号はネットワークの外に出てしまうため、保護されていない信号を他の無線 LAN デバイスに拾 われる可能性があります。事前に以下のような対策をとることで無線 LAN を保護します。

● ファイアウォールを使用する

ファイアウォールは、ネットワークに送信されてくるデータとデータ要求をチェックし、疑わし いデータを破棄します。ファイアウォールの種類は、ソフトウェアとハードウェアに分けられま す。ネットワークによっては、両方の種類を組み合わせて使用します。50 [ページのファイア](#page-57-0) ウォール [ソフトウェアの使用](#page-57-0)を参照してください。

無線を暗号化する

無線の暗号化では、ネットワークで送受信されるデータの暗号化と復号化を行ってセキュリティ を高めます。

#### 無線 **LAN** への接続

無線 LAN に接続するには、以下の操作を行います。

- **1**. 無線 LAN デバイスがオンになっていることを確認します。
- **2**. スタート画面で、タッチ スクリーンの右端からスワイプしてチャームを表示し、[設定]→ネット ワーク アイコンの順にタップします。

または

Windows デスクトップで、タスクバーの右端の通知領域にあるネットワーク ステータス アイコ ンをタップします。

**3**. 航空機モードがオフになっていることを確認し、一覧から無線 LAN を選択して、[接続]をタップ します。

無線 LAN がセキュリティ設定済みの無線 LAN である場合は、セキュリティ コードの入力を求め るメッセージが表示されます。コードを入力し、[サインイン]をタップします。

 $\widetilde{\mathbb{B}}$  注記:無線 LAN が一覧に表示されない場合は、無線ルーターまたはアクセス ポイントの範囲外 にいる可能性があります。

- <span id="page-22-0"></span> $\dddot{\Xi}$ ? 注記:接続したい無線 LAN が表示されない場合は、スタート画面で、タッチ スクリーンの右端 からスワイプしてチャームを表示して[検索]をタップし、検索ボックスをタップして「ネットワー クと共有」と入力してから、[ネットワークと共有センター]を選択します。または、Windows デ スクトップで、ネットワーク ステータス アイコンをタップして押し続け、[ネットワークと共有 センターを開く]をタップします。[新しい接続またはネットワークのセットアップ]をタップし ます。[接続オプションの一覧]が表示されて、手動で検索してネットワークに接続したり、新し いネットワーク接続を作成するなどのオプションを選択できます。
- **4**. 画面の説明に沿って操作し、接続を完了します。

接続完了後、タスクバー右端の通知領域にあるネットワーク ステータス アイコンをタップすると、接 続の名前およびステータスを確認できます。

 $\overline{\mathbb{B}}$  注記:動作範囲(無線信号が届く範囲)は、無線 LAN の機器の数や配置などの展開状況、ルーターの 製造元、および壁や床などの建造物やその他の電子機器からの干渉に応じて異なります。

### **Bluetooth** 無線デバイスの使用

Bluetooth デバイスによって近距離の無線通信が可能になり、以下のような電子機器の通信手段を従来 の物理的なケーブル接続から無線通信に変更できるようになりました。

- コンピューター(デスクトップ、ノートブック、タブレット、PDA)
- 電話機(携帯、コードレス、スマートフォン)
- イメージング デバイス (プリンター、カメラ)
- オーディオ デバイス(ヘッドセット、スピーカー)
- マウス

Bluetooth デバイスは、Bluetooth デバイスの PAN(Personal Area Network)を設定できるピアツーピア 機能を提供します。Bluetooth デバイスの設定と使用方法については、Bluetooth ソフトウェアのヘル プを参照してください。

# **HP** モバイル ブロードバンドの使用(一部のモデルおよび一部 の国や地域のみ)

HP モバイル ブロードバンドを使用すると、タブレットで無線 WAN を使用できるため、無線 LAN での アクセスよりも、より多くの場所のより広い範囲からインターネットにアクセスできます。HP モバイ ル ブロードバンドを使用するには、ネットワーク サービス プロバイダー(「モバイル ネットワーク事 業者」と呼ばれます)と契約する必要があります。ネットワーク サービス プロバイダーは、ほとんど の場合、携帯電話事業者です。HP モバイル ブロードバンドの対応範囲は、携帯電話の通話可能範囲 とほぼ同じです。

お使いのタブレットが HP モバイル ブロードバンドに対応している場合は、GPS(Global Positioning System)機能も搭載されています。GPS 搭載システムには、GPS 衛星から位置、速度、および方角に 関する情報が送信されます。

モバイル ネットワーク事業者のサービスを利用して HP モバイル ブロードバンドを使用すると、出張 や移動中、または無線 LAN スポットの範囲外にいるときでも、インターネットへの接続、電子メール の送信、および企業ネットワークへの接続が常時可能になります。

HP は、以下のテクノロジーをサポートしています。

- <span id="page-23-0"></span>HSPA (High Speed Packet Access) は、GSM (Global System for Mobile Communications) 電気通信標 準に基づいてネットワークへのアクセスを提供します。
- EV-DO (Evolution Data Optimized)は、CDMA (Code Division Multiple Access)電気通信標準に基づ いてネットワークへのアクセスを提供します。
- LTE (Long Term Evolution) によって、LTE テクノロジーをサポートするネットワークにアクセス できます。

モバイル ブロードバンド サービスを有効にするには、HP モバイル ブロードバンド モジュールのシリ アル番号が必要な場合があります。

モバイル ネットワーク事業者によっては、SIM カードが必要な場合があります。SIM カードには、PIN (個人識別番号)やネットワーク情報など、ユーザーに関する基本的な情報が含まれています。一部 のタブレットでは、SIM カードがあらかじめ装着されています。SIM カードがあらかじめ装着されてい ない場合、SIM カードは、タブレットに付属している HP モバイル ブロードバンド情報に含まれてい るか、モバイル ネットワーク事業者から別途入手できることがあります。

SIM カードの装着および取り外しについて詳しくは、この章の16 ページの microSIM カードまたは microSD カードの装着および取り出しを参照してください。

HP モバイル ブロードバンドに関する情報や、推奨されるモバイル ネットワーク事業者のサービスを 有効にする方法については、タブレットに付属している HP モバイル ブロードバンド情報を参照して ください。

### **microSIM** カードまたは **microSD** カードの装着および取り出し

- 注意:コネクタの損傷を防ぐため、microSIM カードまたは microSD カードを装着するときは無理な力 を加えないでください。
- 警告!microSIM カードまたは microSD カードの装着または取り外しは、HP CIS(Custom Integration Services)、HP 製品販売店、または HP セルフメインテナー プログラムの参加者が行うことをおすすめ します。お客様自身でタブレットをジャケットから取り外したことによる損傷は、製品の制限付き保 証の対象となりません。購入後の保守作業については、HP CIS(Custom Integration Services)、HP 製品 販売店、または HP セルフメインテナー プログラムの参加者が行うようにしてください。

microSIM カードまたは microSD カードを装着するか、または取り出すには、以下の操作を行います。

- $\widetilde{\mathbb{B}}$  注記:タブレットのジャケットを取り外して元に戻す方法に関するビデオについては、HP の Web サ イト、<http://www.hp.com/go/sml/> (英語サイト)を参照してください。
	- **1**. タブレットをシャットダウンします。
	- **2**. タブレットに接続されているすべての外付けデバイスを取り外します。
	- **3**. 電源コンセントから電源コードを抜きます。

**4**. 上部にある 4 つのネジ(**1**)を取り外してから、タブレットの下部および側面にある 8 つのネジ (**2**)を取り外します。下部にあるネジのうち 2 つは、I/O カバーの内部にあります。

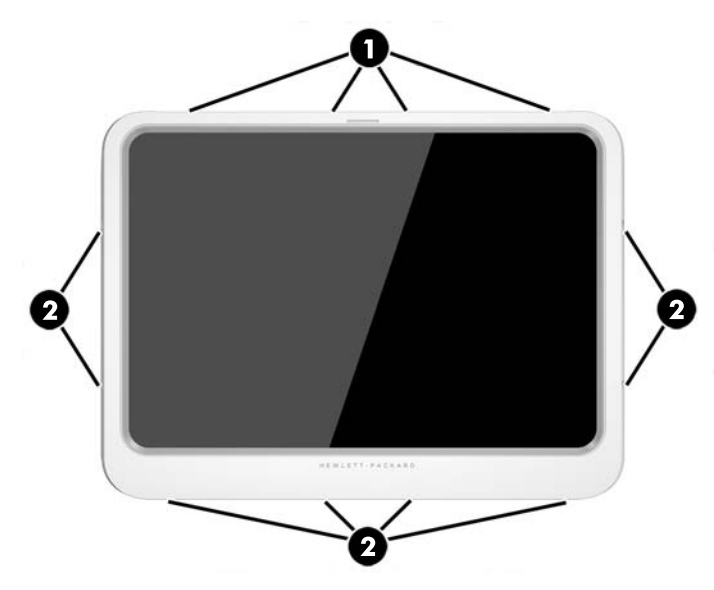

**5**. ジャケットの前面カバーの端を慎重に持ち上げて、カバーを取り外します。

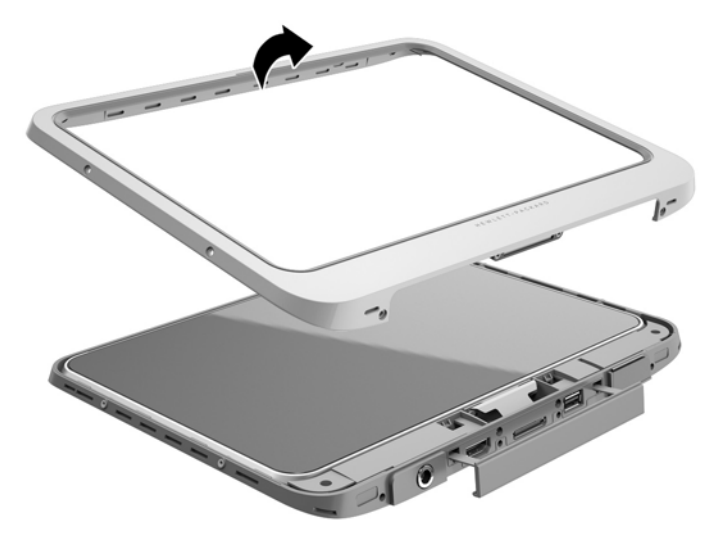

**6**. タブレットを上側から傾けるようにジャケットから持ち上げて、取り外します。

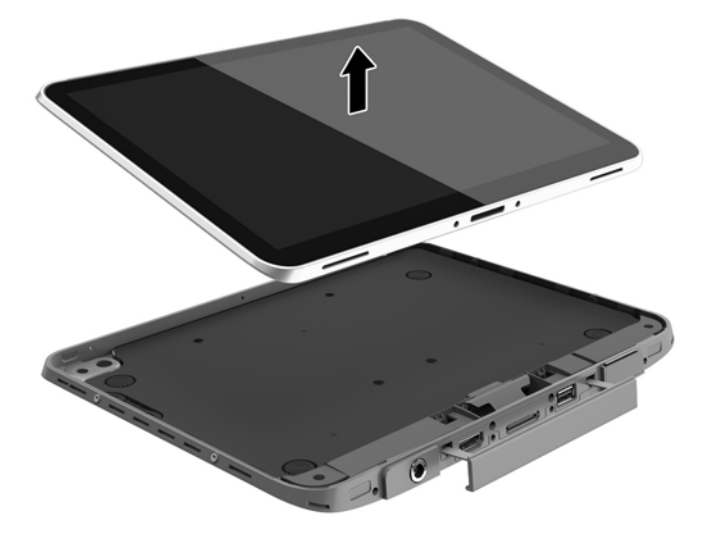

- **7**. アクセス カバーの取り出し用の穴にクリップの端を差し込みます(**1**)。
- **8**. クリップをゆっくり押し込み、アクセス カバーが少し押し出された状態になったら、アクセス カバーを開きます(**2**)。
- **9**. microSIM カードを microSIM カード スロットに挿入するか(**3**)、microSD カードを microSD カード スロットに挿入します。挿入したら、押し込んで所定の位置に固定します。

または

microSIM カードまたは microSD カードを押して、固定を解除します。固定が解除されたら、取り 出します。

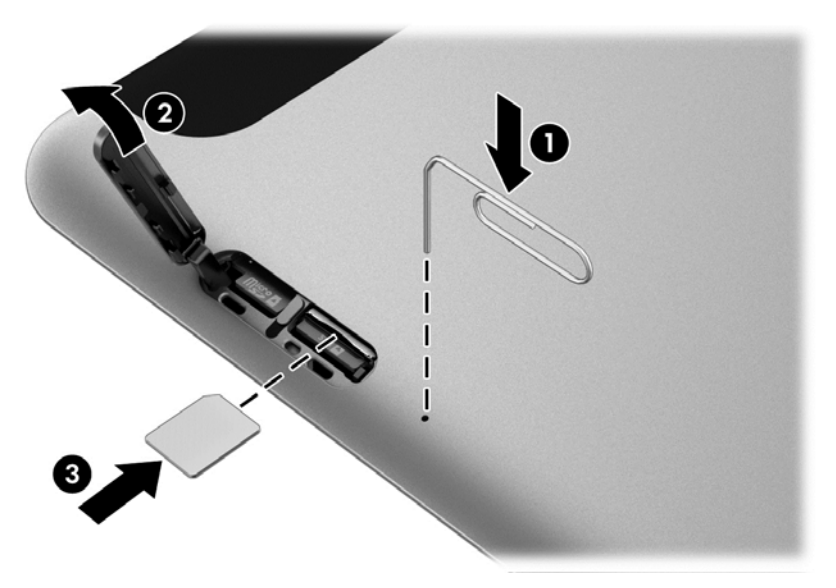

**10**. アクセス カバー ヒンジを元に戻し(**1**)、アクセス カバーを閉じます(**2**)。

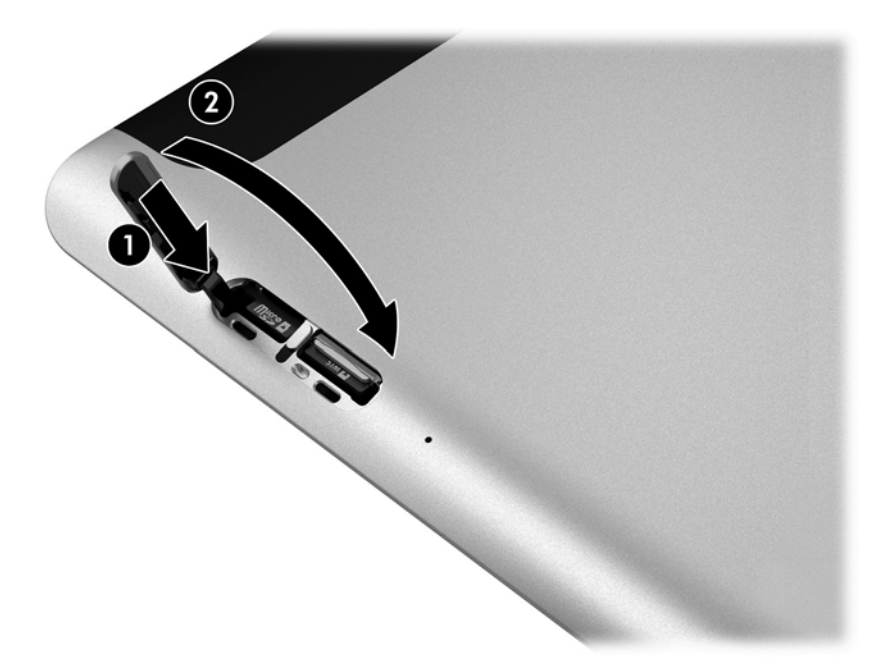

**11**. タブレットをジャケットの底面カバーに挿入し、底面カバーの電源コネクタをタブレットの電源 コネクタ ポートに差し込みます。タブレットの端が底面カバーと同一面に収まるようにしてく ださい。

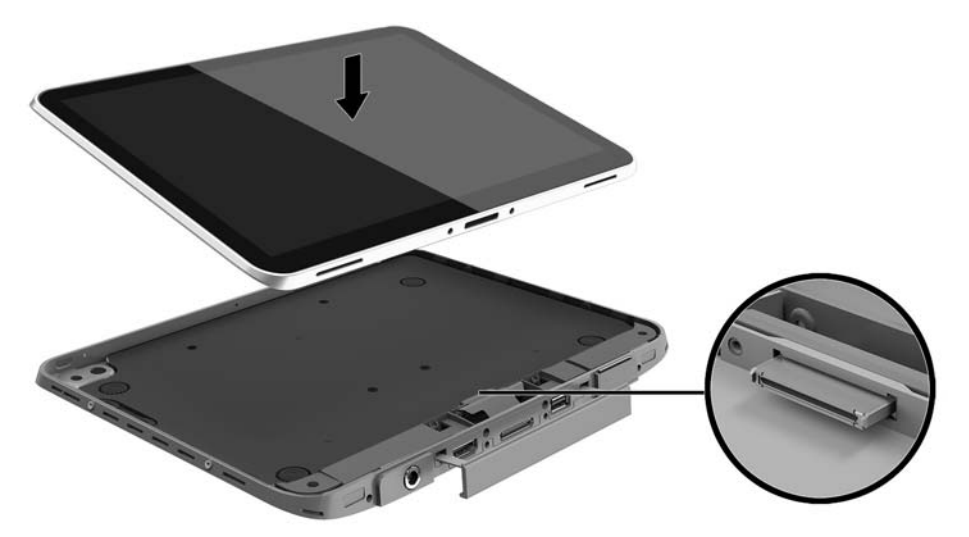

- **12**. ジャケットの前面カバーを上端から底面カバーの上にゆっくり載せ(**1**)、カチッと音がするまで 押し込んで固定します(**2**)。タブレットの底面が上になるように置き、底面カバーをゆっくりと 押し下げ、タブレットをジャケットに固定します。
	- $\dddot{\mathbb{B}}$  注記: 電源ボタンが切り込み部分の正しい位置に来ていることを確認します。

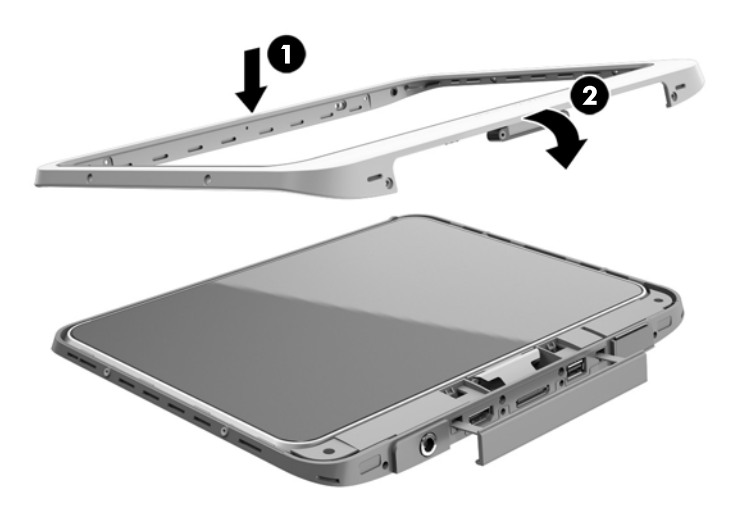

- **13**. 12 個のネジを以下の図に示された順に挿入し、途中まで締めます。次に、しっかりとネジを締 めます。
- 注意:ネジをきつく締めすぎると、タブレットに水やほこりが入りやすくなる可能性がありま す。

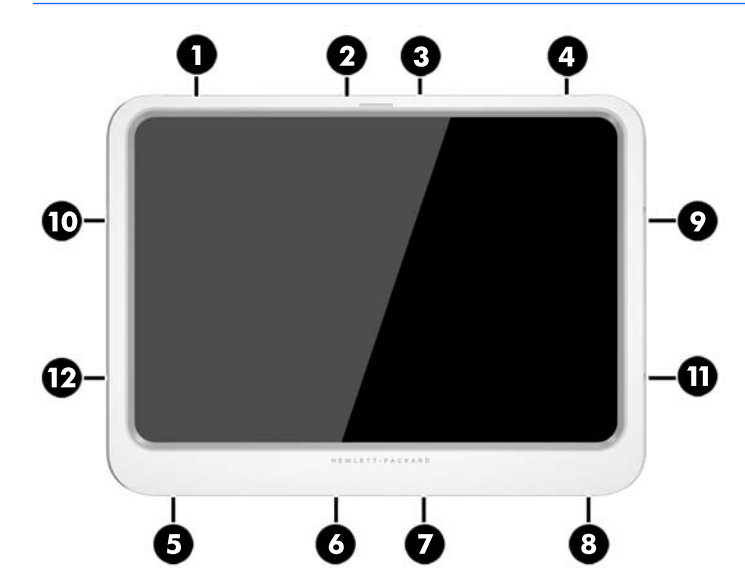

- **14**. 外部電源を接続しなおします。
- **15**. 外付けデバイスを接続しなおします。
- **16**. タブレットの電源を入れます。

# <span id="page-28-0"></span>**4** タッチ ジェスチャを使用した操作

タブレットでは、タッチ スクリーン上でタッチ ジェスチャを使用して操作が行えます。

# タッチ スクリーン ジェスチャの使用

指でタッチ スクリーン上の項目を直接操作できます。

## **1** 本指スライド

1 本指スライドは、主に一覧やページを上下左右に動かすために使用しますが、オブジェクトの移動 などの操作にも使用できます。

- 画面をスクロールするには、画面上で移動したい方向に 1 本の指を軽く滑らせます。
- $\overline{\mathbb{B}}$  注記 : スタート画面に多数のアプリケーションが表示されている場合は、指を滑らせることで画 面を左右にスクロールさせて、隠れていたアプリケーションを表示させることができます。
- オブジェクトを移動させるには、オブジェクトをタップしたままの状態で指を滑らせます。

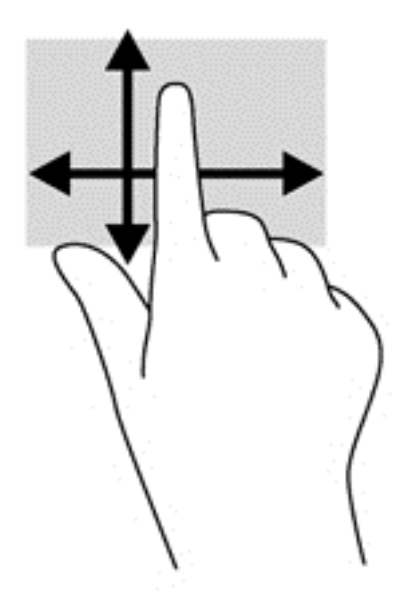

<span id="page-29-0"></span>タップ

画面上で選択するには、タップ機能を使用します。

- 1本の指で画面上のオブジェクトを軽く叩くとオブジェクトが選択されます。項目を2回続け て軽く叩いて(「ダブルタップ」と言います)開きます。
- 注記: 指でオブジェクトを押したままにすると、そのオブジェクトに関する情報を提供するヘル プ画面が表示されます。

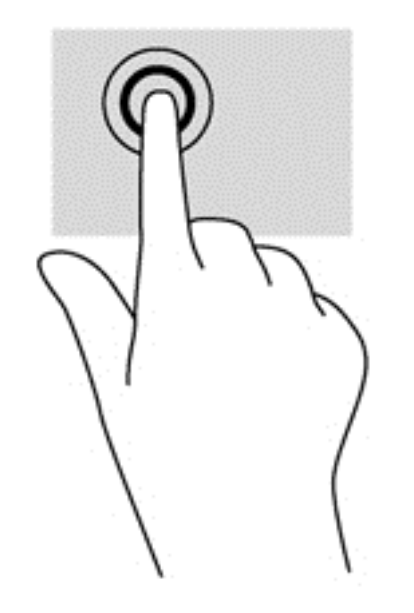

### スクロール

スクロールは、ページや画像上でポインターを上下左右に移動するときに便利です。

● 2本の指を画面に置き、上下左右に動かします。

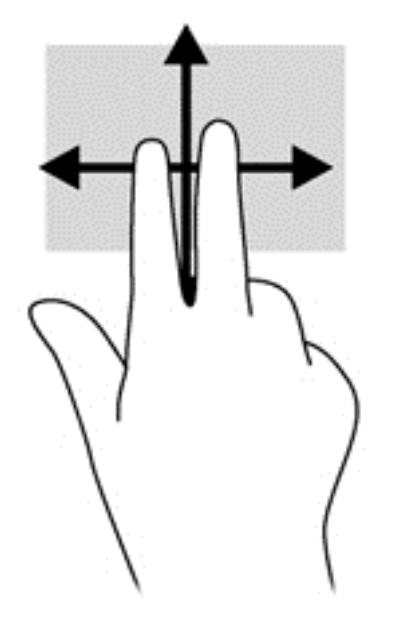

# <span id="page-30-0"></span>**2** 本指ピンチ ズーム

2本指ピンチズームを使用すると、画像やテキストをズームイン(拡大)またはズームアウト(縮 小)できます。

- ディスプレイ上で2本の指を近づけた状態にして置き、その2本の指の間隔を拡げるとズームイ ン(拡大)できます。
- ディスプレイ上で2本の指を互いに離した状態にして置き、その2本の指の間隔を狭めるとズー ムアウト(縮小)できます。

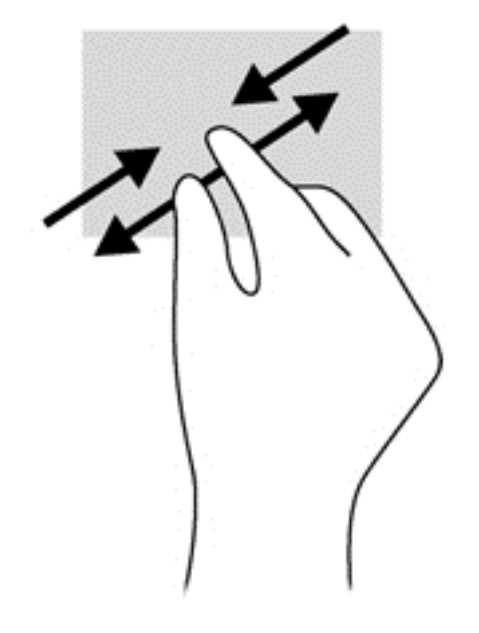

## <span id="page-31-0"></span>**2** 本指タップ

2 本指タップを使用すると、画面上の項目のメニューを選択できます。

- $\stackrel{\leftrightarrow}{\cancel{\mathbb{D}}}$ 注記:2 本指タップを使用すると、マウスを右クリックしたときと同じ操作が実行されます。
	- 2本の指をタッチパッド ゾーンに置いて押し続けると、選択したオブジェクトのオプション メ ニューが表示されます。

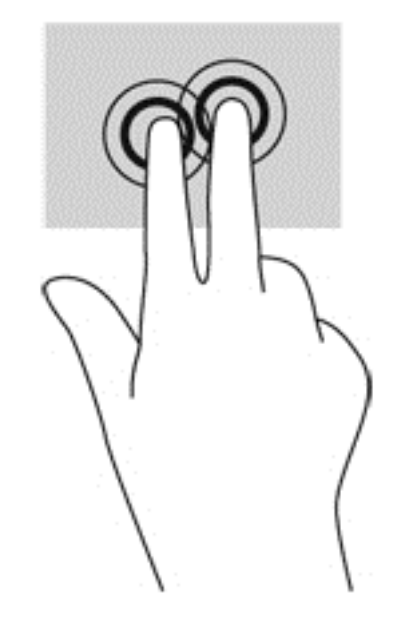

### 回転(一部のモデルのみ)

回転を使用すると、写真などの項目を回転できます。

- 回転させるオブジェクトに左手の人差し指を固定します。右手の人差し指を 12 時から 3 時の位 置へと弧を描きながらスライドさせます。逆方向へと回転させるには、人差し指を 3 時から 12 時の方向に動かします。
- $\stackrel{\mathbb{R}}{2}$  注記:回転は、オブジェクトまたは画像を操作できる特定のアプリケーションを対象としています。 回転は一部のアプリケーションでは機能しない可能性があります。

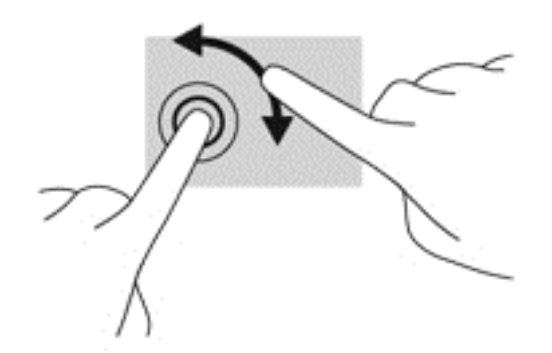

## <span id="page-32-0"></span>エッジ スワイプ

エッジ スワイプ(画面端からのスワイプ)を使用すると、タブレットのツールバーにアクセスして設 定の変更やアプリケーションの検索および使用などのタスクを実行できます。

#### 右端からのスワイプ

右端からスワイプすると、チャームを表示して、検索、共有、アプリケーションの起動、デバイスへ のアクセス、設定の変更などを実行できます。

● 画面の右端からゆっくり指を滑らせます。

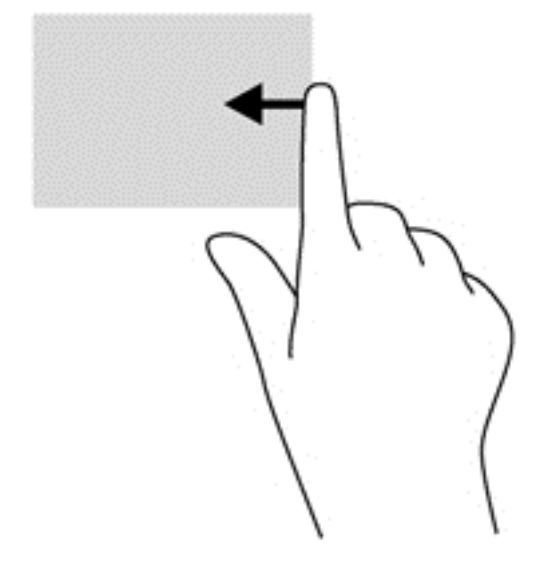

## <span id="page-33-0"></span>左端からのスワイプ

左端からスワイプすると、現在開いているアプリケーションを表示してアプリケーションをすばやく 切り替えられます。

● 画面の左端からゆっくり指を滑らせます。

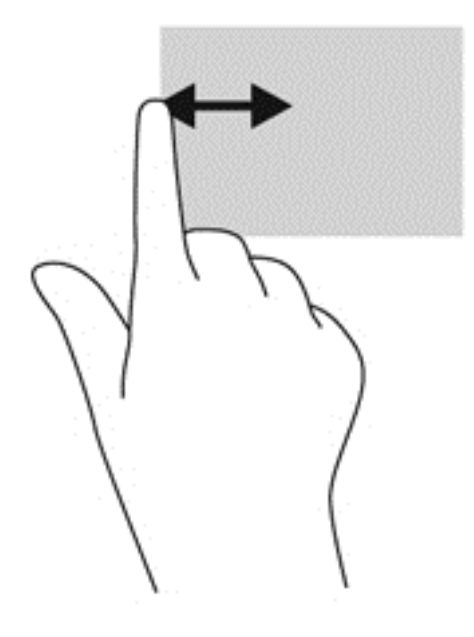

### 上端からのスワイプ

上端からスワイプすると、アプリケーション コマンド オプションを表示してアプリケーションをカス タマイズできます。

● 画面の上端からゆっくり指を滑らせます。

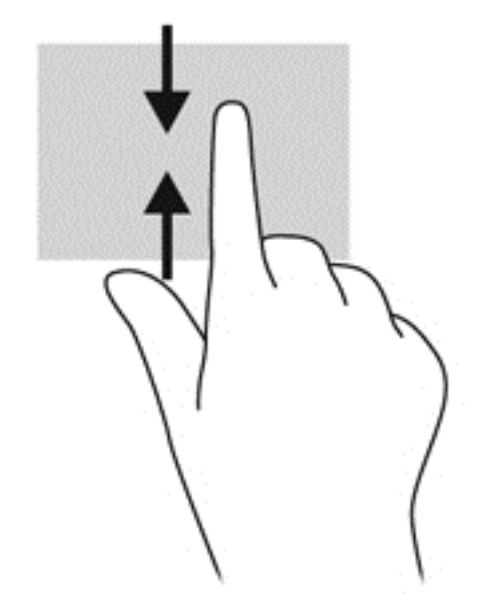

# <span id="page-34-0"></span>スクリーン キーボードの使用

データ フィールドへのデータ入力が必要になることがあります。たとえば、無線ネットワークの設定 や天気予報の場所をセットアップしたり、インターネット サイトでユーザー アカウントにアクセスし たりする場合です。お使いのタブレットにはスクリーン キーボードが搭載されており、このような情 報をデータ フィールドに入力する必要がある場合に表示されます。

**1**. キーボードをスタート画面に表示するには、1 つ目のデータ フィールドをタップします。キー ボードが表示されます。

または

キーボードを Windows デスクトップに表示するには、タスクバーの右端の通知領域にあるキー ボード アイコンをタップします。

**2**. データ フィールドに名前や単語がすべて入力されるまで、1 文字ずつ文字をタップします。

 $\widetilde{\mathbb{B}}$  注記 : キーボード上部に推奨する文字が表示される場合があります。適切な文字が表示された場 合は、その文字をタップして選択できます。

**3**. キーボードの enter キーをタップします。

スクリーン キーボードの設定を変更するには、以下の操作を行います。

- **1**. タッチ スクリーンの右側からスワイプしてチャームを表示してから、[設定]をタップします。
- **2**. [**PC** 設定の変更]→[**PC** とデバイス]→[入力]の順にタップし、画面の説明に沿って操作します。

# <span id="page-35-0"></span>デジタル ペン (別売)の使用

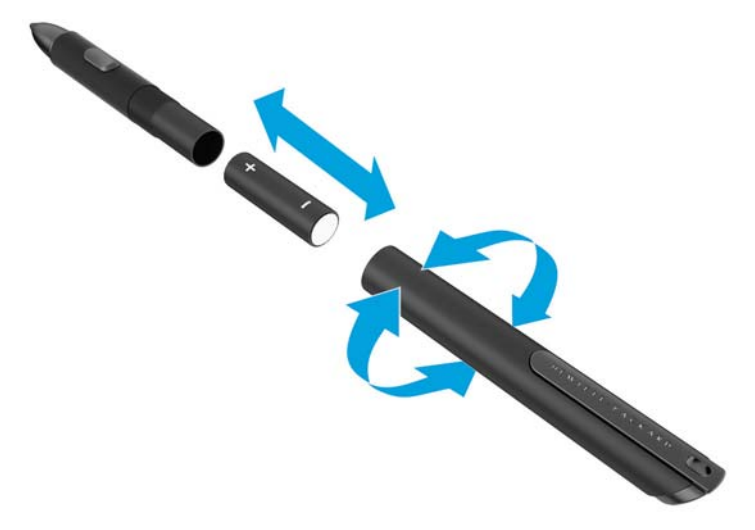

ペンに電池を挿入するには、以下の操作を行います。

- **1**. 軸を回してペンを分解します。
- **2**. 古い電池を取り出します(取り出した電池は、お住まいの地域の地方自治体の条例や規則に従っ て、適切な方法で処分してください)。
- **3**. 新しい電池を挿入します。
- **4**. 軸をしっかり締めてペンを元のように組み立てます。
- **5**. ペンが自動的に調整されるまで、2 秒間待ちます。
- $\widehat{\mathbb{F}}$  注記:2 秒間待たずにペン先を押してしまうとこの調整作業全体が無効になるため、もう一度再 調整を行う必要があります。

これでお使いのタブレットでデジタル ペンを使用できます。画面にペン先を軽く触れさせるだけで、 文字を書いたり、画面上の項目を選択したりできます。

右クリック操作を実行するには、画面上の項目を選択するときに、ペンの側面にあるボタンを押しま す。

このデジタル ペンは圧力感知機能を備えているため、画面上でペンを強めに押すとより太い線を描く ことができます。圧力感知機能は、一部のアプリケーションやプログラムによってはサポートされて いない場合があります。

ペンの感度などのペンの設定を変更するには、以下の操作を行います。

- **1**. タッチ スクリーンの右端からスワイプして、チャームを表示します。
- **2**. [設定]→[コントロール パネル]の順にタップします。
- **3**. [ペンとタッチ]をタップし、画面の説明に沿って操作します。

 $\widetilde{\boxdot}$  注記:規定情報および安全情報については、お使いのタブレットの『規定、安全、および環境に関す るご注意』を参照してください。スタート画面で[**Hewlett-Packard**]アプリケーション→[**HP Documentation**](HP ドキュメント)の順に選択します。

# <span id="page-36-0"></span>**5 HP Unified Write Filter**(**UWF**)の無効化お よび有効化

HP Unified Write Filter(UWF)は不正な書き込みから物理的なストレージ メディアを保護します。[コ ントロール パネル]を変更する前に、UWF を無効にする必要があります。変更を行った後、UWF を有 効に設定しなおしてタブレットを保護する必要があります。

以下の表に、UWF を無効および有効にするための 2 つの方法を示します。

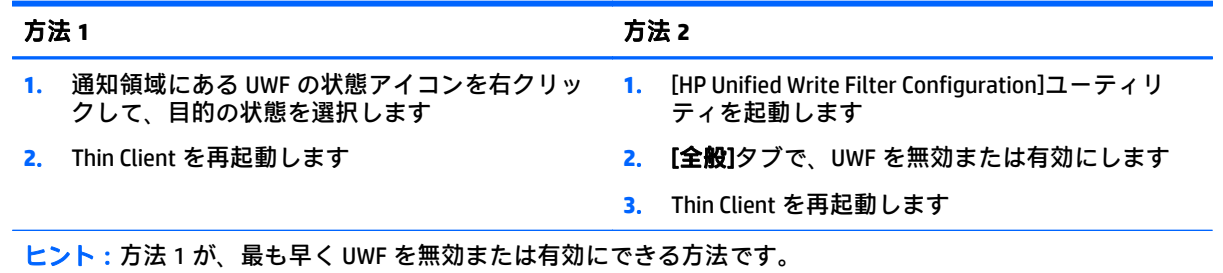

ハードディスク書き込み禁止設定の使用について詳しくは、『Windows Embedded 8.1 Industry Pro for HP Thin Clients–Administrator Guide』(HP Thin Client 用 Windows Embedded 8.1 Industry Pro 管理者ガイド) を参照してください。HP のサポート Web サイト、<http://www.hp.com/jp/support/> にアクセスして[ド ライバー**&**ダウンロード]をクリックし、画面の説明に沿って操作します。

 $\bigwedge \mathbf{\hat{H}}$ :標準的な方法で Thin Client を使用するときは、ハードディスク書き込み禁止設定を適切に使用 することを強くおすすめします。適切な使用とは、標準ユーザー(管理者以外)が操作している間は UWF を有効にし、システムに対して必要な変更や更新を行うときのみ、管理者が一時的にハードディ スク書き込み禁止設定を無効にすることです。管理者は、更新が完了次第、すぐに設定を有効にしな おす必要があります。

さらに、この機能によって発生する大量の書き込みに対応できる十分な容量のフラッシュ ドライブで システムが構成されていない限り、Windows のページ ファイル機能を有効にしないことをおすすめし ます。容量の少ないドライブで Windows のページ ファイル機能を使用すると、ドライブの消耗が早ま り、パフォーマンスが低下し、Thin Client の寿命が短くなります。

標準的ではない方法で Thin Client を使用する必要がある場合は、HP のサポート窓口にお問い合わせに なり、Thin Client の資産が正しく構成されていることを確認してください。

# <span id="page-37-0"></span>**6** 詳細な機能

お使いのタブレットには、以下のようなマルチメディア コンポーネントが装備されています。

- 内蔵スピーカー
- 内蔵マイク
- 内蔵 Web カメラ
- バーコード スキャナー (一部のモデルのみ)
- マルチメディア ボタンまたはマルチメディア キー

 $\widetilde{\boxdot}$  注記:タブレットの底面の I/O カバーを取り外すと、マルチメディア ポートにアクセスできます。こ のカバーをハンドルとして使用しないでください。

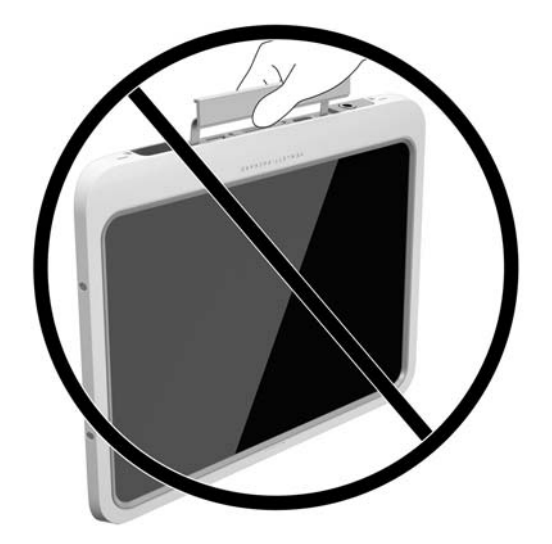

# オーディオ

お使いのタブレットを使用すると、音楽のダウンロードや再生、Web 上のオーディオ コンテンツ(ラ ジオなど)のストリーミング、オーディオの録音、オーディオとビデオの組み合わせによるマルチメ ディアの作成などが可能になります。オーディオを聴く楽しみを広げるには、スピーカーやヘッド フォンなどの外付けオーディオ デバイスを接続します。

## スピーカーの接続

有線のスピーカーをタブレットに接続する場合は、タブレットまたはドッキング ステーションの USB ポートまたはオーディオ出力(ヘッドフォン)/オーディオ入力(マイク)コネクタに接続します。

無線スピーカーをタブレットに接続するには、デバイスの製造元の説明書に沿って操作してくださ い。HD 対応スピーカーをタブレットに接続するには、33 ページの HDMI [用のオーディオの設定](#page-40-0)を参 照します。オーディオ デバイスを接続する前に、必ず音量を調整してください。

## <span id="page-38-0"></span>音量の調整

△警告!突然大きな音が出て耳を傷めることがないように、音量の調節を行ってからヘッドフォン、イ ヤフォン、またはヘッドセットを使用してください。安全に関する情報について詳しくは、『規定、 安全、および環境に関するご注意』を参照してください。このガイドを表示するには、スタート画面 で[**Hewlett-Packard**]アプリケーション→[**HP Documentation**](HP ドキュメント)の順に選択します。

タブレットの背面にある音量ボタンを使用して音量を調整できます。

 $\overline{\mathbb{B}}$  注記:オペレーティング システムおよび一部のプログラムからも音量を調整できます。

## ヘッドフォンおよびマイクの接続

△▲警告!突然大きな音が出て耳を傷めることがないように、音量設定を下げてからヘッドフォン、イヤ フォン、またはヘッドセットを使用してください。安全に関する情報について詳しくは、『規定、安 全、および環境に関するご注意』を参照してください。このガイドを表示するには、スタート画面で [**Hewlett-Packard**]アプリケーション→[**HP Documentation**](HP ドキュメント)の順に選択します。

有線のヘッドフォンまたはヘッドセットは、タブレットのオーディオ出力(ヘッドフォン)/オーディ オ入力(マイク)コンボ コネクタに接続できます。内蔵マイク付きのヘッドセットは多数市販されて います。

このタブレットは、6.3 mm 径のヘッドフォン コネクタにのみ対応しています。

無線のヘッドフォンまたはヘッドセットをタブレットに接続するには、デバイスの製造元の説明書に 沿って操作してください。

 $\widehat{\boxdot}^s$  注記:オーディオ機能が正しく動作しない場合は、タブレットのユーザー ガイドでトラブルシュー ティングの項目を参照してください。

### タブレットのオーディオ機能の確認

 $\widehat{\mathbb{F}}$ 注記:良好な録音結果を得るため、直接マイクに向かって話し、雑音がないように設定して録音しま す。

お使いのタブレットのオーディオ機能を確認するには、以下の操作を行います。

- **1**. タッチ スクリーンの右端からスワイプしてチャームを表示し、[検索]をタップしてから、検索 ボックスをタップします。
- **2**. 検索ボックスで「コントロール」と入力して[コントロール パネル]をタップします。
- **3**. [ハードウェアとサウンド]→[サウンド]の順にタップします。

[サウンド]ウィンドウが開いたら、[サウンド]タブをタップします。[プログラム イベント]でビー プやアラームなどの任意のサウンド イベントをタップしてから、[テスト]をタップします。ス ピーカーまたは接続したヘッドフォンから音が鳴ります。

お使いのタブレットの録音機能を確認するには、以下の操作を行います。

注記:ここではデスクトップ プログラムの**[**サウンド レコーダー**]**での操作について説明します。アプ リの**[**サウンド レコーダー**]**をお使いの場合は、そのアプリに付属の説明を参照してください。

- **1**. タッチ スクリーンの右端からスワイプしてチャームを表示し、[検索]をタップしてから、検索 ボックスをタップします。
- **2**. 検索ボックスで「サウンド」と入力して、[サウンド レコーダー]をタップします。
- **3**. [録音の開始]をタップして、マイクに向かって話します。
- <span id="page-39-0"></span>**4**. [録音の終了]をタップして、デスクトップなど任意の場所にファイルを保存します。
- **5**. マルチメディア プログラムを開き、録音内容を再生します。

# **Web** カメラ

お使いのタブレットには Web カメラが 2 つ内蔵されています。プリインストールされているソフト ウェアを使用すると、Web カメラで静止画像を撮影したり、動画を録画したりできます。また、写真 や録画した動画をプレビューできます。

最適な状態で使用するには、両手を使ってタブレットを固定します。

Web カメラの使用について詳しくは、Web カメラ ソフトウェアのヘルプを参照してください。

# 動画の視聴

お使いのタブレットはパワフルなビデオ デバイスであり、お気に入りの Web サイトの動画のスト リーミングを視聴したり、動画や映画をあらかじめダウンロードしてネットワークに接続しないで視 聴したりできます。

タブレットのビデオ コネクタのどれかに外付けモニター、プロジェクター、またはテレビを接続する ことで、視聴の楽しみが広がります。HDMI(High-Definition Multimedia Interface)出力端子を使用する と、HD 対応のモニターまたはテレビに接続できます。

- $\mathbb{D}^{\!\! *}$  重要:外付けデバイスが、正しいケーブルを使用してタブレット上の正しいコネクタに接続されてい ることを確認してください。不明点や疑問点がある場合は、デバイスの製造販売元の説明を確認して ください。
- $\ddot{\mathbb{E}}$ : お使いのタブレットのビデオ コネクタについて詳しくは、3 [ページの「タブレットの概要」](#page-10-0)を 参照してください。

### <span id="page-40-0"></span>**HDMI**

HDMI 出力端子は、HD 対応ディスプレイ、対応しているデジタルまたはオーディオ コンポーネントな どの別売のビデオまたはオーディオ デバイスとタブレットを接続するためのコネクタです。

 $\widetilde{\mathbb{B}}$  注記:HDMI 出力端子を使用してビデオ信号または音声信号を伝送するには、HDMI ケーブル(別売) が必要です。

タブレットの HDMI 出力端子には、1 つの HDMI デバイスを接続できます。タブレット本体の画面に表 示される情報を HDMI デバイスに同時に表示できます。

HDMI 出力端子にビデオまたはオーディオ デバイスを接続するには、以下の操作を行います。

**1**. タブレットの底面の I/O カバーを開き、HDMI ケーブルの一方の端をタブレットの HDMI 出力端子 に接続します。

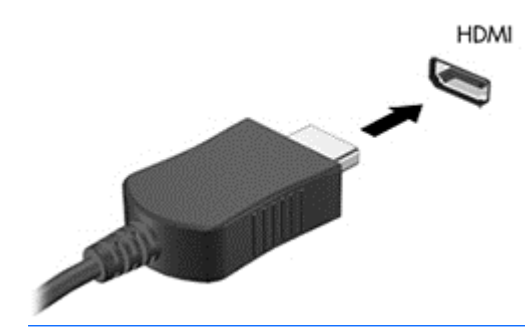

 $\overline{\mathbb{B}}$  注記:HDMI 端子の形状は、モデルによって異なります。

- **2**. ケーブルのもう一方の端をビデオ デバイスに接続します。
- **3**. 表示画面を以下の 4 つの表示状態の間で切り替えることができます。
	- **PC** 画面のみ: タブレット本体の画面にのみ表示します。
	- 複製: タブレット本体および外付けデバイスの両方の画面に同時に表示します。
	- 拡張: タブレット本体および外付けデバイスの両方にわたって画像を拡張します。
	- セカンド スクリーンのみ: 外付けデバイスの画面にのみ表示します。
	- $\overline{\mathbb{B}}$  注記:最適な状態で使用するには、外付けデバイスの解像度を以下のように調整してください (特に[拡張]オプションを選択した場合)。スタート画面で「コントロール」と入力して、アプリ ケーションの一覧から[コントロール パネル]を選択します。[デスクトップのカスタマイズ]を選 択します。[ディスプレイ]で[画面の解像度の調整]を選択します。

### **HDMI** 用のオーディオの設定

HDMI オーディオを設定するには、まず、お使いのタブレットの HDMI 出力端子に HD 対応ディスプレ イなどのオーディオまたはビデオ デバイスを接続します。次に、以下の手順でオーディオ再生の初期 デバイスを設定します。

- **1**. Windows デスクトップで、タスクバーの右端の通知領域にある[スピーカー]アイコンを右クリッ クし、[再生デバイス]をクリックします。
- **2**. [再生]タブで[デジタル出力]または[デジタル出力デバイス(**HDMI**)]を選択します。
- **3**. [既定値に設定]→[**OK**]の順にクリックします。
- オーディオをタブレットのスピーカーに戻すには、以下の操作を行います。
- <span id="page-41-0"></span>**1**. Windows デスクトップで、タスクバーの右端の通知領域にある[スピーカー]アイコンを右クリッ クし、[再生デバイス]をクリックします。
- **2**. [再生]タブで、[スピーカー**/**ヘッドフォン]を選択します。
- **3**. [既定値に設定]→[**OK**]の順にクリックします。

# バーコード スキャナー(一部のモデルのみ)

 $\widetilde{\mathbb{B}}$  注記:お使いの製品のスキャナーが対応しているバーコードの規格については、『QuickSpecs』(英語 版)を参照してください。最新の『QuickSpecs』を確認するには、HP の Web サイト、[http://www.hp.com/](http://www.hp.com/go/quickspecs/) [go/quickspecs/](http://www.hp.com/go/quickspecs/) (英語サイト)にアクセスして[**Search active QuickSpecs**]を選択し、お使いの製品名を 入力するかカテゴリを選択してください。

バーコード スキャナーを使用するには、以下の操作を行います。

- **1**. タブレットに取り付けたバーコード リーダー(別売)を起動します。
- **2**. どちらかのバーコード スキャナー ボタンを押したままにして、スキャナーのレーザー光をバー コードに向けます。
- **3**. 十字形をバーコードの中央に、赤い点をバーコードの枠に合わせます。スキャナーのレーザー光 がバーコード全体に当たるようにしてください。
- $\hat{\mathcal{F}}$  ヒント:最適な状態で使用するには、タブレットを両手で固定し、スキャナーのレンズがバー コードから 15~18 cm 程度離れるようにします。

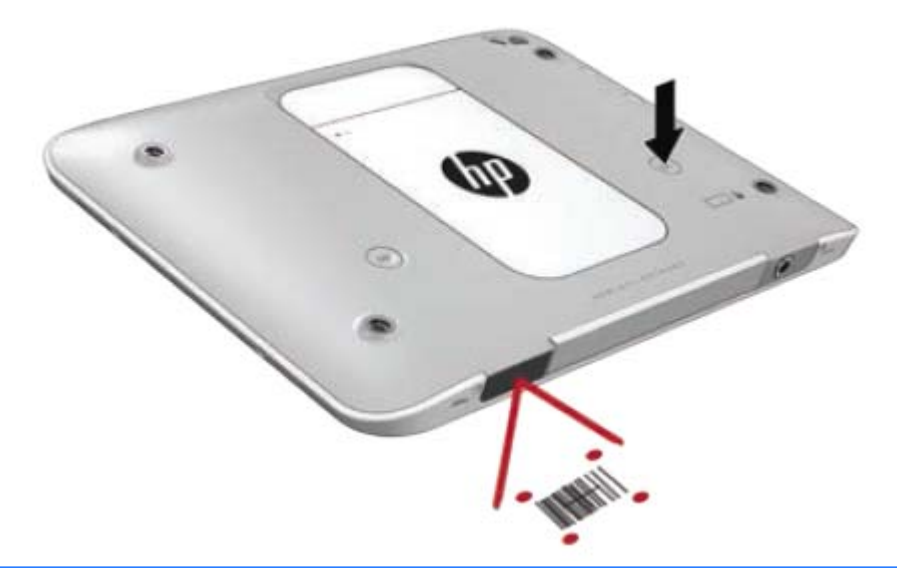

- <u>△ 警告</u>!虫眼鏡を 10 cm より近くに置いてスキャナーのレーザー光を見ないでください。失明の 原因になります。
- **4**. スキャンが正常に終了すると、緑色の点が表示されます。
- $\widetilde{\mathbb{B}}^r$  注記 : バーコード スキャナーのプログラミングについて詳しくは、<http://www.datalogic.com/> (英語 サイト)を参照してください。

# <span id="page-42-0"></span>改行の設定

スキャンした各バー コードの後に改行を挿入するようにバーコード スキャナーを設定するには、以下 の操作を行います。

**1**. 以下の QR コードをスキャンして、プログラミング モードを開始します。

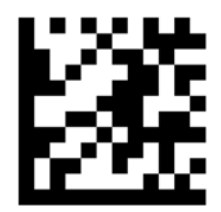

**2**. 以下の QR コードをスキャンします。

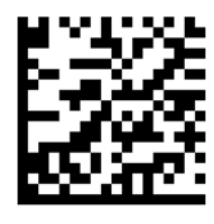

**3**. 以下の QR コードをスキャンして、プログラミング モードを終了します。

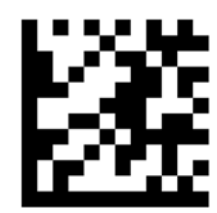

前の手順を繰り返すか、初期設定に戻す (37 [ページの初期設定の復元を](#page-44-0)参照してください)まで、 スキャンした各バー コードの後に改行が挿入されます。

# <span id="page-43-0"></span>バーコード スキャナーの音量の設定

タブレットは、バーコード スキャナーのトーンおよび音量がオフになった状態で出荷されています。 トーンをオンにし、音量を調整するには、以下の操作を行います。

**1**. 以下の QR コードをスキャンして、プログラミング モードを開始します。

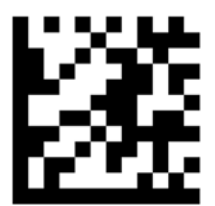

- **2**. 以下の QR コードのどれか 1 つをスキャンします。
	- 音量を低に設定する場合:

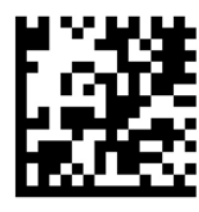

● 音量を中に設定する場合:

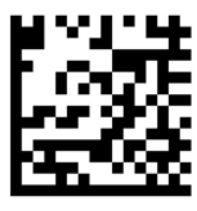

● 音量を高に設定する場合:

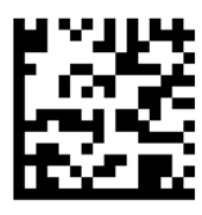

● 音量をオフにする場合:

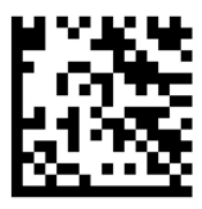

<span id="page-44-0"></span>**3**. 以下の QR コードをスキャンして、プログラミング モードを終了します。

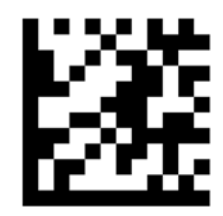

## 初期設定の復元

バーコード スキャナーを元の設定に戻すには、以下の操作を行います。

**1**. 以下の QR コードをスキャンして、プログラミング モードを開始します。

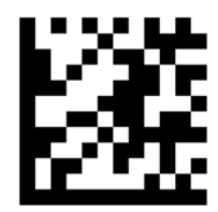

**2**. 以下の QR コードをスキャンします。

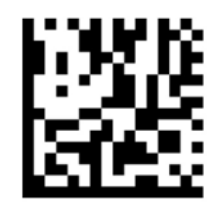

**3**. 以下の QR コードをスキャンして、プログラミング モードを終了します。

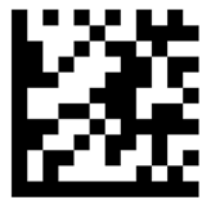

# **NFC**(**Near Field Communication**:近距離無線通信)

NFC 対応デバイスをタブレットの前面中央にある NFC エリアにタッチすると、タブレットと無線で接 続および通信してデータをやり取りできます。NFC は、安全のために使用することもできます。NFC タップ エリアの場所については、4 [ページの前面の各部](#page-11-0)を参照してください。

このタブレットは、Type 1 と Type 2 の NFC デバイスとの通信(距離 20 mm 未満)、および Type 4A の NFC デバイスとの通信(距離 10 mm 以内)をサポートしています。NFC の種類を確認するには、その デバイスの説明書を参照してください。

# <span id="page-45-0"></span>**7** 電源の管理

 $\widetilde{\mathbb{E}}$  注記:お使いのタブレットには電源ボタンがあります。

# タブレットのシャットダウン

 $\Delta$ 注意:UWF を無効にしてタブレットをシャットダウンすると、保存されていない情報は失われます。

[シャットダウン]コマンドはオペレーティング システムを含む開いているすべてのプログラムを終了 し、タブレットの電源を切ります。

タブレットを長時間使用せず、外部電源から切断する場合は、タブレットをシャットダウンします。

電源ボタンでタブレットの電源を切ることもできますが、Windows の[シャットダウン]コマンドを使 用した以下の手順をおすすめします。

- $\widetilde{\mathbb{B}}$  注記:タブレットがスリープ状態の場合は、シャットダウンをする前に電源ボタンを短く押して、ス リープを終了する必要があります。
	- **1**. 作業中のデータを保存して、開いているすべてのプログラムを閉じます。
	- **2**. タッチ スクリーンの右端からスワイプしてチャームを表示し、[設定]→[電源]アイコンの順に タップして、[シャットダウン]をタップします。

タブレットが応答しなくなり、上記のシャットダウン手順を使用できない場合は、以下の緊急手順を 記載されている順に試みてください。

- 電源ボタンを 5 秒程度押し続けます。
- タブレットを外部電源から切り離します。

# 電源オプションの設定

### 省電力設定の使用

スリープは、出荷時に有効に設定されています。

スリープが開始されると、画面表示が消え、作業中のデータがメモリに保存されます。

△ 注意:オーディオおよびビデオの劣化、再生機能の損失、または情報の損失を防ぐため、ディスクや 外付けメディア カードの読み取りまたは書き込み中にスリープを開始しないでください。

#### スリープの開始および終了

タブレットの電源が入っているときにスリープを開始するには、以下のどちらかの操作を行います。

- 電源ボタンを短く押します。
- タッチ スクリーンの右端からスワイプしてチャームを表示し、[設定]→[電源]アイコンの順に タップして、[スリープ]をタップします。

スリープを終了するには、電源ボタンを短く押します。

#### 38 第7章 電源の管理

<span id="page-46-0"></span>タブレットがスリープを終了すると、作業を中断した時点の画面に戻ります。

 $\widetilde{\mathbb{F}}$ 注記:復帰するときにパスワードを必要とするように設定した場合は、作業を中断した時点の画面に 戻る前に Windows パスワードを入力する必要があります。

#### 電源メーターおよび電源設定の使用

電源メーターは、Windows デスクトップにあります。電源メーターを使用すると、すばやく電源設定 にアクセスしたり、バッテリ充電残量を表示したりできます。

- 充電残量率と現在の電源プランを表示するには、Windows デスクトップで[電源メーター]アイコ ンをタップします。
- [電源オプション]を使用したり、電源プランを変更したりするには、[電源メーター]アイコンを タップして一覧から項目をタップします。タッチ スクリーンの右端からスワイプしてチャーム を表示し、[検索]アイコンをタップしてから、検索ボックスをタップします。検索ボックスで「コ ントロール」と入力し、[コントロール パネル]→[ハードウェアとサウンド]→[電源オプション]の 順に選択します。

タブレットがバッテリ電源で動作しているか外部電源で動作しているかは、[電源メーター]アイコン の形の違いで判断できます。アイコンには、バッテリがロー バッテリ状態または完全なロー バッテリ 状態になった場合にそのメッセージも表示されます。

#### 復帰時のパスワード保護の設定

スリープ状態が終了したときにパスワードの入力を求めるようにタブレットを設定するには、以下の 操作を行います。

- **1**. タッチ スクリーンの右端からスワイプしてチャームを表示し、[検索]アイコンをタップしてか ら、検索ボックスをタップします。
- **2**. 検索ボックスで「コントロール」と入力し、[コントロール パネル]→[ハードウェアとサウンド] →[電源オプション]の順に選択します。
- **3**. 左側の枠内で、[スリープ解除時のパスワード保護]をタップします。
- **4**. [現在利用可能ではない設定を変更します]をタップします。
- **5**. [パスワードを必要とする(推奨)]をタップします。
- $\widehat{\mathbb{F}}$  注記 : ユーザー アカウントを作成したり、現在のユーザー アカウントを変更したりする場合は、 [ユーザー アカウント パスワードの作成または変更]をタップしてから、画面に表示される説明に 沿って操作します。ユーザー アカウント パスワードを作成または変更する必要がない場合は、 手順 6 に進んでください。
- **6**. [変更の保存]をタップします。

#### バッテリ電源の使用

外部電源に接続されていない場合、タブレットはバッテリ電源で動作します。タブレットのバッテリ は消耗品です。バッテリ電源での駆動時間およびバッテリの寿命は、電源管理の設定、動作している プログラム、画面の輝度、タブレットに接続されている外付けデバイス、およびその他の要素によっ て異なります。タブレットを外部電源に接続している間、バッテリは充電されるため、停電した場合 でも作業データを守ることができます。充電済みのバッテリが装着され、外部電源に接続されている タブレットが外部電源で動作している場合、AC アダプターを取り外すか、または外部電源が切断され ると、電源が自動的にバッテリ電源に切り替わります。

<span id="page-47-0"></span> $\bar{\mathbb{B}}$  注記:外部電源の接続を外すと、バッテリでの駆動時間を延ばすために自動的に画面の輝度が下がり ます。詳しくは、41 [ページの外部電源の使用を](#page-48-0)参照してください。

#### 出荷時に搭載されているバッテリ

この製品のバッテリは、ユーザー自身で簡単に交換することはできません。バッテリを取り外したり 交換したりすると、保証が適用されない場合があります。バッテリが充電されなくなった場合は、HP のサポート窓口にお問い合わせください。

バッテリは消耗品です。バッテリが寿命に達した場合、そのバッテリを一般の家庭ごみと一緒に処分 しないでください。コンピューターやタブレットの使用済みのバッテリは、お住まいの地域の地方自 治体の条例または規則に従って、正しく処分してください。

#### バッテリに関する詳細情報の確認

バッテリ情報にアクセスするには、以下の操作を行います。

- **1**. Windows デスクトップで、タスクバーの右端の通知領域にある[電源メーター]アイコンの上にポ インターを移動します。
- **2**. [電源メーター] アイコンを右クリックし、必要な電源オプションを選択します。

#### バッテリ充電残量の表示

▲ Windows デスクトップで、タスクバーの右端の通知領域にある[電源メーター]アイコンをタップ します。

#### バッテリの放電時間の最長化

バッテリの放電時間は、バッテリ電源で動作しているときに使用する機能によって異なります。バッ テリの容量は自然に低下するため、バッテリの最長放電時間は徐々に短くなります。

バッテリの放電時間を最大限に長くするには、ディスプレイの輝度を下げます。

#### ロー バッテリ状態への対処

ここでは、出荷時に設定されている警告メッセージおよびシステム応答について説明します。ロー バッテリ状態の警告とシステム応答の設定は、[電源オプション]で変更できます。[電源オプション]を 使用した設定は、ランプの状態には影響しません。

- **1**. タッチ スクリーンの右端からスワイプしてチャームを表示し、[検索]アイコンをタップしてか ら、検索ボックスをタップします。
- **2**. 検索ボックスで「コントロール」と入力し、[コントロール パネル]→[ハードウェアとサウンド] →[電源オプション]の順に選択します。

#### ロー バッテリ状態の確認

タブレットの電源としてバッテリのみを使用しているときにバッテリがロー バッテリ状態または完 全なロー バッテリ状態になった場合は、以下のようになります。

- Windows デスクトップの通知領域にある[電源メーター]アイコンが、ロー バッテリ状態または完 全なロー バッテリ状態になっていることを通知します。
- 注記:電源メーターについて詳しくは、39 [ページの電源メーターおよび電源設定の使用を](#page-46-0)参照 してください。

<span id="page-48-0"></span>タブレットの電源が入っているかスリープ状態のときに完全なロー バッテリ状態になると、短い時間 スリープ状態になってから、システムが終了します。このとき、保存されていない情報は失われま す。

#### 外部電源を使用できる場合のロー バッテリ状態への対処方法

- ▲ 以下のデバイスのどれかを接続します。
	- AC アダプター
	- 別売のドッキング デバイスまたは拡張製品
	- HP からオプション製品として購入した電源アダプター

#### 外部電源を使用できない場合のロー バッテリ状態への対処方法

電源を使用できない場合にロー バッテリ状態を解決するには、作業中のデータを保存してからタブ レットをシャットダウンします。

#### バッテリの節電

- タッチ スクリーンの右端からスワイプしてチャームを表示し、[検索]アイコンをタップしてか ら、検索ボックスをタップします。検索ボックスで「コントロール」と入力し、[コントロール パネル]→[ハードウェアとサウンド]→[電源オプション]の順にタップします。
- [電源オプション]で低消費電力設定を選択します。
- 使用していない無線接続および LAN 接続をオフにします。
- 外部電源に接続されていない外付けデバイスのうち、使用していないものをタブレットから取り 外します。
- 使用していない外付けメディア カードを停止するか、無効にするか、または取り出します。
- 画面の輝度を下げます。
- しばらく作業を行わないときは、スリープを開始するか、タブレットの電源を切ります。

### 外部電源の使用

△ 警告!航空機内でタブレットのバッテリを充電しないでください。

- 警告!けがや事故、および機器の故障などの安全に関する問題の発生を防ぐため、この製品を使用す る場合は、タブレットに付属している AC アダプター、HP が提供する交換用 AC アダプター、または HP から購入した対応する AC アダプターを使用してください。
- 注記:外部電源の接続について詳しくは、タブレットに付属の『セットアップ手順』ポスターを参照 してください。

外部電源は、純正の AC アダプター、または別売のドッキング デバイスや拡張製品を通じてタブレッ トに供給されます。

以下のどれかの条件にあてはまる場合はタブレットを外部電源に接続してください。

- バッテリを充電する場合
- システム ソフトウェアをインストールまたは変更する場合
- バックアップまたは復元を実行する場合

タブレットを外部電源に接続すると、以下のようになります。

- バッテリの充電が開始されます。
- タブレットの電源が入ると、通知領域の[電源メーター]アイコンの表示が変わります。 外部電源の接続を外すと、以下のようになります。
- タブレットの電源がバッテリに切り替わります。
- バッテリ電源を節約するために自動的に画面の輝度が下がります。

# <span id="page-50-0"></span>**8** 外付けカードおよび外付けデバイス

# スマート カードの使用

 $\stackrel{\mathbb{D}}{=}$  注記:この章で使用する「スマート カード」という用語は、スマート カードと Java™ Card の両方を 指します。

スマート カードは、メモリおよびマイクロプロセッサが含まれているマイクロチップを搭載したクレ ジット カード サイズのオプション製品です。パーソナル コンピューターと同じように、スマート カードは入出力を管理するオペレーティング システムを内蔵し、改ざんを防止するためのセキュリ ティ機能を備えています。スマート カード リーダーでは、業界標準のスマート カードを使用します。

マイクロチップの内容にアクセスするには、PIN が必要です。

## スマート カードの挿入

- **1**. タブレットの背面の I/O カバーをゆっくり持ち上げて、開きます。
- **2**. カードのラベル側を上にし、カードがしっかり収まるまで、スマート カード リーダー スロット に静かにスライドさせて挿入します。
	- $\mathcal{F} \subset \mathcal{F}$ :カードが正しく挿入されると、スマート カード ランプが点灯します。

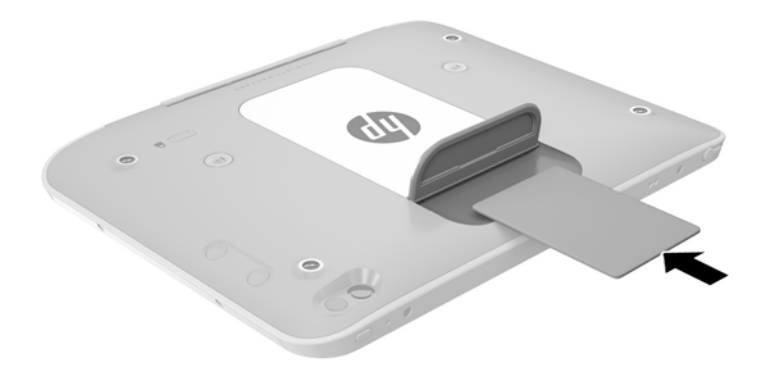

- **3**. I/O カバーを閉じます。
- **4**. 画面の説明に沿って、スマート カードの PIN を使用してタブレットにログオンします。

## <span id="page-51-0"></span>スマート カードの取り出し

- **1**. タブレットの背面の I/O カバーをゆっくり持ち上げて、開きます。
- **2**. スマート カードの両端の部分を持って、スマート カード リーダーから持ち上げて取り出します。

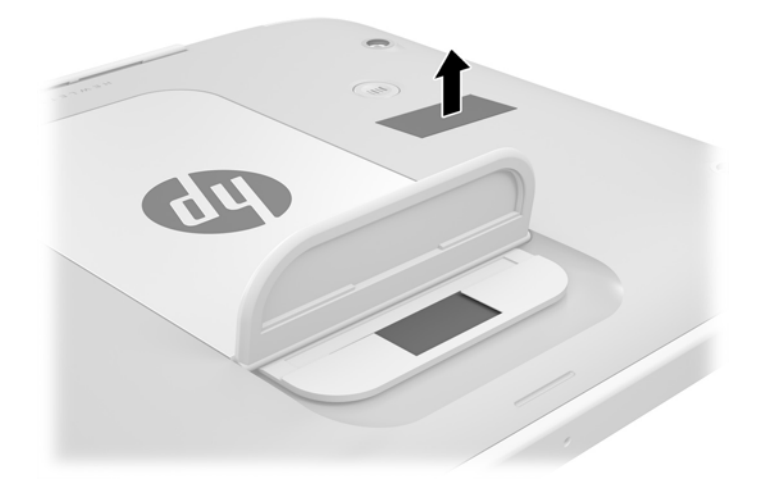

**3**. I/O カバーを閉じます。

# **USB**(**Universal Serial Bus**)デバイスの使用

USB は、USB キーボード、マウス、ドライブ、プリンター、スキャナー、ハブなどの別売の外付けデ バイスを接続するためのハードウェア インターフェイスです。

USB デバイスには、追加サポート ソフトウェアを必要とするものがありますが、通常はデバイスに付 属しています。デバイス固有のソフトウェアについて詳しくは、ソフトウェアの製造元の操作説明書 を参照してください。これらの説明書は、ソフトウェアに含まれているか、ディスクに収録されてい るか、またはソフトウェアの製造元の Web サイトから入手できます。

タブレットには USB ポートが 1 つあり、USB 1.0、USB 1.1、USB 2.0、および USB 3.0 の各デバイスに対 応しています。別売のドッキング デバイスまたは USB ハブには、タブレットで使用できる USB ポー トが装備されています。

## <span id="page-52-0"></span>**USB** デバイスの接続

 $\Delta$ 注意:USB ポートの損傷を防ぐため、デバイスを接続するときは無理な力を加えないでください。

▲ タブレットの底面の I/O カバーを開き、デバイスの USB ケーブルを USB ポートに接続します。

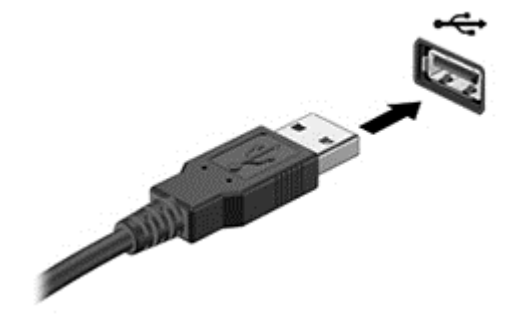

デバイスが検出されると音が鳴ります。

 $\widetilde{\mathbb{B}}$  注記:初めて USB デバイスを装着した場合は、デバイスがタブレットによって認識されたことを示す メッセージが通知領域に表示されます。

## **USB** デバイスの取り外し

 $\Delta$ 注意:USB ポートの損傷を防ぐため、USB デバイスを取り外すときはケーブルを引っ張らないでくだ さい。

注意:情報の損失やシステムの応答停止を防ぐため、以下の操作を行って USB デバイスを安全に取り 外します。

- **1**. USB デバイスを取り外すには、情報を保存し、デバイスに関連するすべてのプログラムを閉じま す。
- **2**. Windows デスクトップのタスクバーの右端の通知領域にある[ハードウェアの安全な取り外し]ア イコンをクリックし、画面の説明に沿って操作します。
- **3**. デバイスを取り外します。

# <span id="page-53-0"></span>タッチペンの接続

タッチペンをタブレットに接続するには、タッチペンの製造元の説明書を参照し、必要に応じてソフ トウェアやドライバーをダウンロードします。

タッチペンを取り付けるには、以下の操作を行います。

- **1**. 付属のタッチペン ホルダーをタブレットに取り付けます。
- $\overleftrightarrow{\mathbb{B}}$  注記: タッチペン ホルダーには裏表があります。続行する前に、タッチペン ホルダーが正しく 取り付けられていることを確認してください。
- **2**. タッチペン(別売)をタッチペン ホルダーに挿入します。

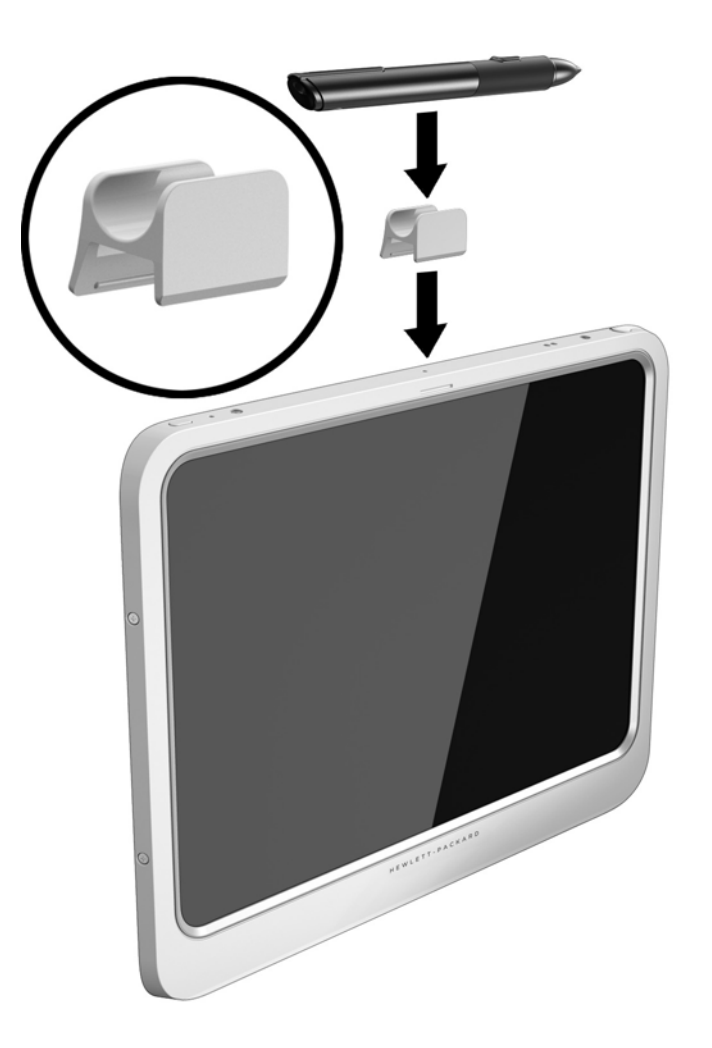

ロック ケーブルを使用してタッチペンを取り付けるには、以下の操作を行います。 **1**. ロック ケーブルの下端のループ部分をタッチペン コネクタに通します(**1**)。

<span id="page-54-0"></span>**2**. ロック ケーブルの残りの部分を下端のループの中に通し(**2**)、ループとは反対の方向に引っ張っ て固く締めます(**3**)。

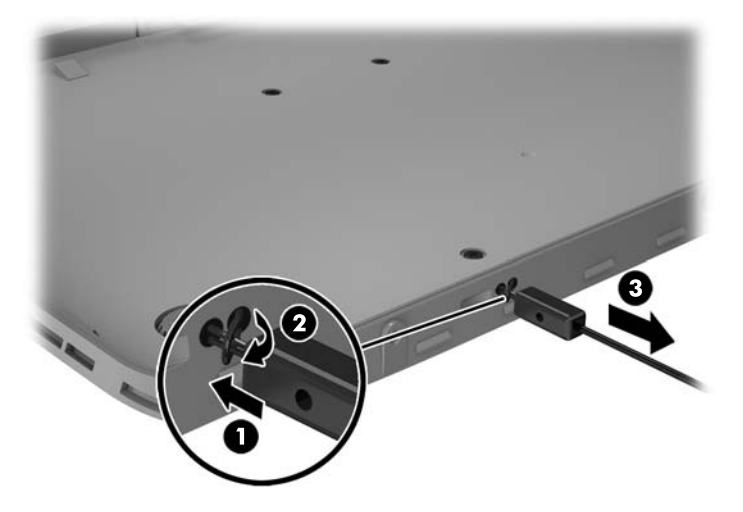

# 別売の外付けデバイスの使用

 $\overline{\mathbb{B}}$  注記:必要なソフトウェアやドライバー、および使用するコネクタの種類について詳しくは、製造元 の説明書を参照してください。

外付けデバイスをタブレットに接続して使用するには、以下の操作を行います。

- ∠△注意:別途電力が供給されているデバイスの接続時に装置が損傷することを防ぐため、デバイスの電 源が切れていて、外部電源コードがタブレットに接続されていないことを確認してください。
	- **1**. デバイスをタブレットに接続します。
	- **2**. 別電源が必要なデバイスを接続した場合は、接地した外部電源のコンセントにデバイスの電源 コードを差し込みます。
	- **3**. デバイスの電源を入れます。

別電源が必要でない外付けデバイスを取り外すときは、デバイスの電源を切り、タブレットから取り 外します。別電源が必要な外付けデバイスを取り外すときは、デバイスの電源を切り、タブレットか らデバイスを取り外した後、デバイスの電源コードを抜きます。

## <span id="page-55-0"></span>別売の外付けドライブの使用

外付けのリムーバブル ドライブを使用すると、情報を保存したり、情報にアクセスしたりできる場所 が増えます。USB ドライブを追加するには、タブレットの USB ポートに接続します。

 $\widetilde{\mathbb{F}}$  注記:HP の外付け USB オプティカル ドライブは、USB チャージ機能に対応した USB ポートに接続す る必要があります。そのため、HP の外付け USB オプティカル ドライブをタブレットに接続すること はおすすめしません。

USB ドライブには、以下のような種類があります。

- 1.44 MB フロッピーディスク ドライブ
- ハードドライブ モジュール
- 外付けオプティカル ドライブ(CD、DVD、およびブルーレイ)
- マルチベイ デバイス

# 別売のセキュリティ ロック ケーブルの接続

- $\widetilde{\boxdot}$  注記 : セキュリティ ロック ケーブルに抑止効果はありますが、 タブレットの誤った取り扱いや盗難を 完全に防ぐものではありません。
- 注記:お使いのタブレットのセキュリティ ロック ケーブル用スロットは、ここに記載されている図と 多少異なる場合があります。お使いのタブレットのセキュリティ ロック ケーブル用スロットの位置 については、3[ページの「タブレットの概要」](#page-10-0)を参照してください。
	- **1**. 長方形の溝があるセキュリティ ロック ケーブル用スロットのダスト カバーの端を持ち上げま す。
	- **2**. 机や柱などの固定されているものにセキュリティ ロック ケーブルを巻きつけます。
	- **3**. 鍵(**1**)をケーブル ロック(**2**)に差し込みます。
	- **4**. セキュリティ ロック ケーブルをタブレットのセキュリティ ロック ケーブル用スロット(**3**)に 差し込み、鍵をかけます。

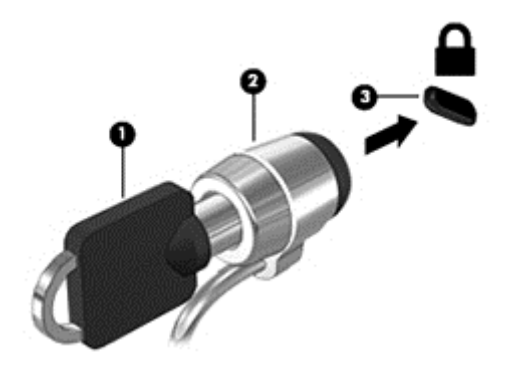

# <span id="page-56-0"></span>**9** セキュリティ

# タブレットの保護

Windows オペレーティング システムおよび[Computer Setup]によって提供される標準のセキュリティ 機能で、個人設定およびデータをさまざまなリスクから保護できます。

- $\widetilde{\mathbb{F}}$  注記 : セキュリティ ロック ケーブルに抑止効果はありますが、タブレットの誤った取り扱いや盗難を 完全に防ぐものではありません。
- 注記:タブレットを修理などのためにサポート宛てに送付する場合は、機密性の高いファイルのバッ クアップと削除、およびすべてのパスワード設定の削除を事前に行ってください。
- 注記:この章に記載されている一部の機能は、お使いのタブレットでは使用できない場合がありま す。

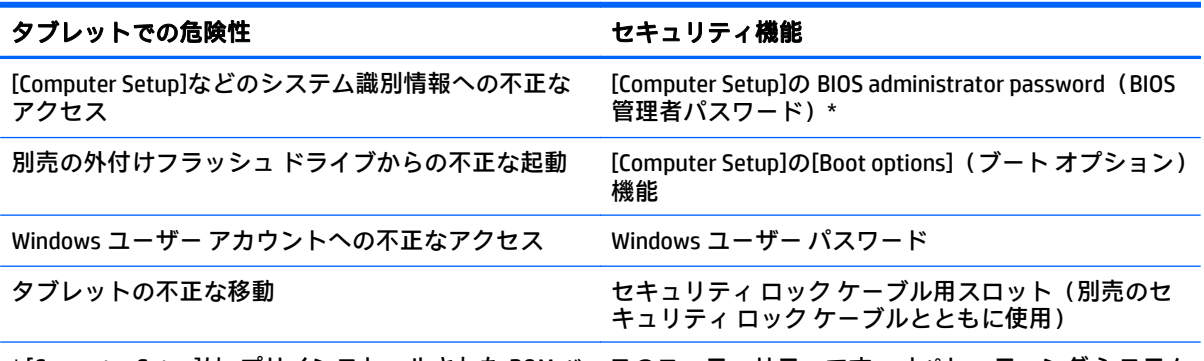

\* [Computer Setup]は、プリインストールされた ROM ベースのユーティリティです。オペレーティング システム が動かなかったり読み込まれなかったりする場合でも使用できます。

# パスワードの使用

パスワードとは、お使いのタブレットの情報を保護するために選択する文字列です。情報へのアクセ スの制御方法に応じてさまざまな種類のパスワードを選択できます。パスワードは、Windows および タブレットにプリインストールされている[Computer Setup]で設定できます。

- セットアップ パスワードは[Computer Setup]で設定され、システム BIOS によって管理されます。
- Windows パスワードは、Windows オペレーティング システムでのみ設定されます。

パスワードを作成したり保存したりするときは、以下のヒントを参考にしてください。

- パスワードを作成するときは、プログラムの要件に従ってください。
- 同じパスワードを複数のアプリケーションや Web サイトに使用しないでください。また、 Windows パスワードを他のアプリケーションや Web サイトに再利用しないでください。
- パスワードはタブレット上のファイルとして保存しないでください。

以下の表で、一般に使用される Windows パスワードおよび BIOS administrator password のそれぞれの 機能について説明します。

## <span id="page-57-0"></span>**Windows** でのパスワードの設定

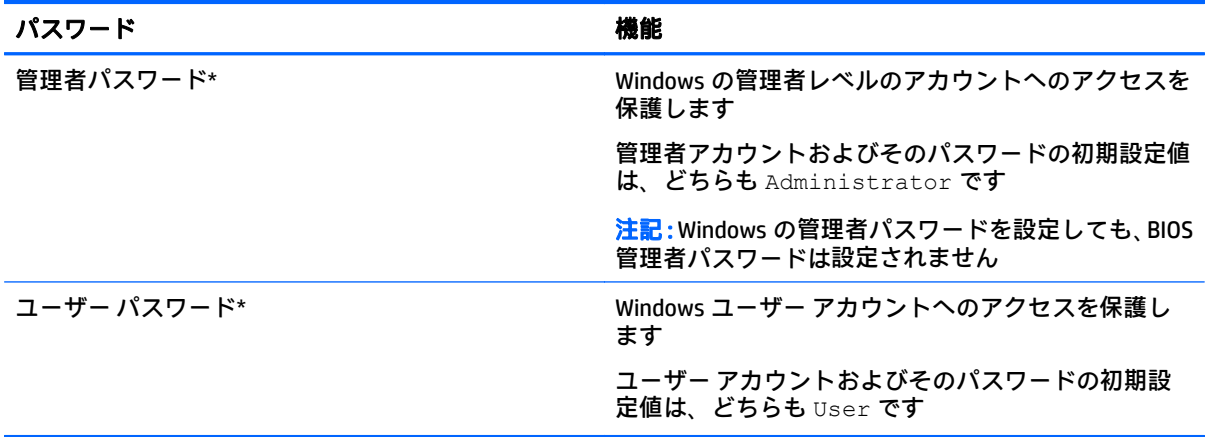

## **[Computer Setup]**でのパスワードの設定

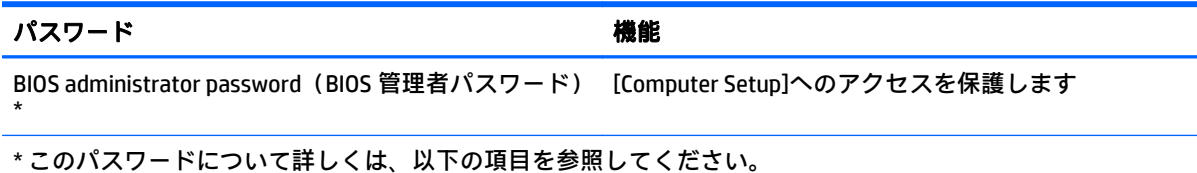

# ファイアウォール ソフトウェアの使用

ファイアウォールは、システムやネットワークへの不正なアクセスを防ぐように設計されています。 ファイアウォールには、タブレットやネットワークにインストールするソフトウェア プログラムもあ れば、ハードウェアとソフトウェアの両方から構成されるソリューションもあります。

検討すべきファイアウォールには以下の 2 種類があります。

- ホストベースのファイアウォール:インストールされているコンピューターやタブレットだけを 保護するソフトウェアです。
- ネットワークベースのファイアウォール:DSL モデムまたはケーブル モデムとホーム ネットワー クの間に設置して、ネットワーク上のすべてのコンピューターやタブレットを保護します。

ファイアウォールをシステムにインストールすると、そのシステムとの間で送受信されるすべての データが監視され、ユーザーの定義したセキュリティ基準と比較されます。セキュリティ基準を満た していないデータはすべてブロックされます。

 $\widetilde{\mathbb{B}}$  注記:特定の状況下では、ファイアウォールがインターネット ゲームへのアクセスをブロックした り、ネットワーク上のプリンターやファイルの共有に干渉したり、許可されている電子メールの添付 ファイルをブロックしたりすることがあります。問題を恒久的に解決するには、ファイアウォールを 再設定します。問題を一時的に解決するには、ファイアウォールを無効にして目的のタスクを実行し た後で、ファイアウォールを再度有効にします。

# <span id="page-58-0"></span>**10** メンテナンス

# **IP-54** への準拠

このタブレットは IP-54 に準拠しており、ほこりや水しぶきから保護されています。

IP-54 への準拠を維持するため、オーディオ出力(ヘッドフォン)/オーディオ入力(マイク)コネク タおよびすべての I/O カバーを閉じてください。

底面の I/O カバーを閉じるには、以下の操作を行います。

**1**. I/O カバーの下端をタブレットの前端部の下に挿入し(**1**)、カバーを押して閉じます(**2**)。

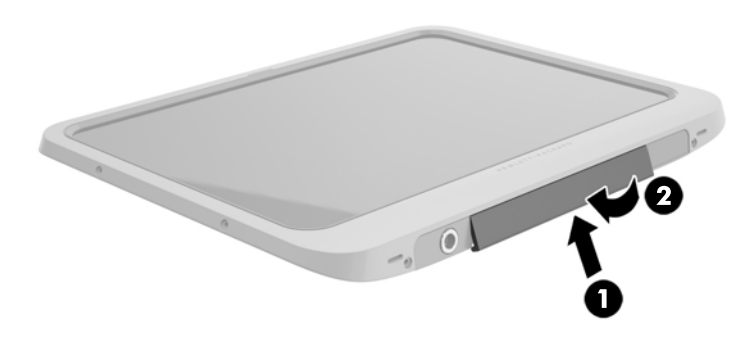

**2**. カバーの両端および中央部分を押して、カバーがしっかり閉じられていることを確認してくださ い。また、カバーが完全に閉じられていることを目で見て確認してください。

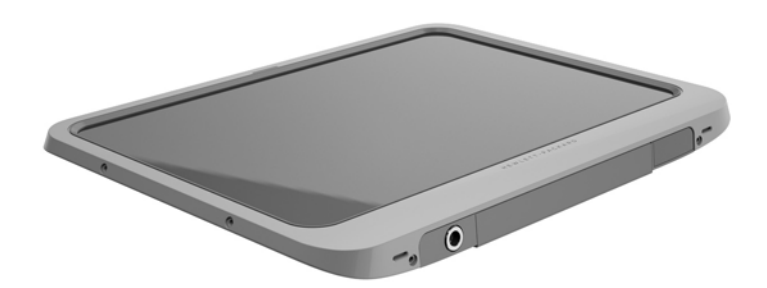

# <span id="page-59-0"></span>タブレットの清掃

お使いのタブレットは、タブレットの保護に役立つ抗菌剤の Sureshield でコーティングされています。 クイック リリース ピン、カメラのレンズ、カメラのフラッシュのカバー、バーコード スキャナーの カバー、ネジ、ディスプレイ、および HP ロゴは、Sureshield でコーティングされていません。

抗菌コーティングを維持するには、タブレットを気温や湿度の低い場所に保管してください。また、 タブレットが凍結しないようにしてください。熱、火花、炎、強い酸性の物質、アンモニア、酸化 剤、一酸化炭素、および二酸化炭素に晒さないようにしてください。

お使いのタブレットを安全に清掃するには、以下のどれかの化学薬品混合剤を使用します。

- ベンジル-C12-18-アルキルジメチル塩化アンモニウム(1%未満)+第 4 級アンモニウム化合物、 C12-14-アルキル[(エチルフェニル)メチル]ジメチル、塩化物(1%未満)
- イソプロパノール(10~20%)、2-ブトキシエタノール(1~4%)、ベンジル-C12-18-アルキルジ メチル塩化アンモニウム(0.125%未満)、および第 4 級アンモニウム化合物、C12-18-アルキル [(エチルフェニル)メチル]ジメチル、塩化物(0.125%未満)
- イソプロパノール(30~60%)、ベンジル-C12-18-アルキルジメチル塩化アンモニウム(0.1~ 1%)、および第 4 級アンモニウム化合物、C12-18-アルキル[(エチルフェニル) メチル]ジメチル  $(0.1 - 1\%)$
- イソプロピル アルコール シート(イソプロピル アルコール 70%)
- イソプロパノール(10~20%)、およびエチレン グリコール モノブチル エーテル(1~5%)
- n‐アルキル ジメチル ベンジル塩化アンモニウム(5~10%)、ジデシル ジメチル塩化アンモニウ ム(5~10%)、エチル アルコール(1~5%)、およびラウリル ジメチル アミン オキシド(0.1~ 1.5%)
- n アルキル ジメチル ベンジル塩化アンモニウム(0.2~0.4%) + ラウラミン オキシド(0.5~ 1.5%)
- アルキル ジメチル ベンジル塩化アンモニウム(0.16%)、オクチル デシル ジメチル塩化アンモニ ウム(0.12%)、ジオクチル ジメチル塩化アンモニウム(0.06%)、およびジデシル ジメチル塩化 アンモニウム(0.06%)
- エチレン グリコール n-ヘキシル エーテル (0.1~1.0%)、イソプロパノール (1~5%)、および水  $(90 - 95%)$
- 次亜塩素酸ナトリウム(1~5%)+水酸化ナトリウム(0.5~2%)
- 低刺激性の食器洗い洗剤および水
- 乾いたマイクロファイバーのクリーニング クロスまたはセーム皮(油分を含まない、静電気防止 布)
- 静電気防止クリーニング シート
- $\bigwedge$ 注意:上記の一般的な病院用洗浄剤は、この製品でのテストに合格しています。上記以外の洗浄剤を 使用すると、タブレットが損傷する可能性があります。

ペーパー タオルなどの繊維素材を使用すると、タブレットに傷が付く可能性があります。時間がたつ につれて、ほこりの粒子や洗浄剤がその傷の中に入り込んでしまう場合があります。

<span id="page-60-0"></span>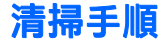

お使いのタブレットを安全に清掃するため、このセクションの手順に沿って作業をしてください。

- △<del>警告</del>!感電やコンポーネントの損傷を防ぐため、電源が入っているときにタブレットを清掃しないで ください。
	- **1**. タブレットの電源を切ります。
	- **2**. AC アダプターを取り外します。
	- **3**. すべての外付けデバイスを取り外します。
- へ 注意:内部コンポーネントへの損傷を防ぐため、タブレットに洗浄剤や液体を直接吹きかけないでく ださい。表面から流れ落ちた液体によって、内部のコンポーネントに回復できない損傷を与える可能 性があります。すべてのコネクタおよび I/O カバーを閉じます。

### ディスプレイの清掃

ディスプレイは、ノンアルコールのガラス用クリーナーで湿らせた柔らかい布でやさしく拭いてくだ さい。タブレットを保管する前に、ディスプレイが乾いていることを確認してください。

#### タブレットの清掃

タブレットを清掃するには、上記のどれかの洗浄液で湿らせた、柔らかいマイクロファイバーのクロ スまたはセーム皮を使用するか、条件に合った使い捨てシートを使用してください。

 $\widetilde{\mathbb{B}}$  注記:タブレットを清掃する場合は、ごみやほこりを除去するため、円を描くように拭いてくださ い。

# プログラムおよびドライバーの更新

プログラムおよびドライバーを定期的に最新バージョンへと更新することをおすすめします。最新 バージョンをダウンロードするには、<http://www.hp.com/jp/support/> にアクセスしてください。

# <span id="page-61-0"></span>**11 [HP PC Hardware Diagnostics]**(**UEFI**)

# **[HP PC Hardware Diagnostics] (UEFI)の使用**

[HP PC Hardware Diagnostics] (HP PC ハードウェア診断) は UEFI (Unified Extensible Firmware Interface) であり、診断テストを実行して、タブレットのハードウェアが正常に動作しているかどうかを確認で きます。このツールはオペレーティング システムの外で実行されるため、オペレーティング システム またはその他のソフトウェア コンポーネントが原因で発生する可能性のある問題からハードウェア 障害を分離できます。

タッチスクリーンを使用して[HP PC Hardware Diagnostics](UEFI)を起動するには、以下の操作を行い ます。

- **1**. タブレットの電源がまだ切断されていない場合は、タブレットをシャットダウンします。
- **2**. 電源ボタンを押した後、すぐに音量下げボタンを長押しして、タブレットの電源を入れます。
- **3**. [**F2 System Diagnostics**](F2 システム診断)を選択します。
- **4**. 実行する診断テストの種類を選択し、画面に表示される説明に沿って操作します。
- $\overline{\mathbb{B}}^r$ 注記 : 診断テストの実行中にテストを停止する必要がある場合は、画面上の任意の場所を押しま す。

キーボードを使用して[HP PC Hardware Diagnostics](UEFI)を起動するには、以下の操作を行います。

**1**. タブレットの電源を入れるか再起動してすぐにタブレットの ESC ボタンを押し、次に f2 キーを 押します。

BIOS は、以下の順序で 3 か所から診断ツールを検索します。

- **a**. 接続されている USB ドライブ
	- $\widetilde{\mathbb{B}}$  注記:[HP PC Hardware Diagnostics](UEFI)ツールを USB ドライブにダウンロードするには、 55 ページの[\[HP PC Hardware Diagnostics\]](#page-62-0)(UEFI)の USB デバイスへのダウンロードを参照 してください。
- **b**. ハードドライブ
- **c**. BIOS
- **2**. 診断ツールが開いたら、キーボードの矢印キーを使用して実行する診断テストの種類を選択し、 画面に表示される説明に沿って操作します。

 $\widetilde{\boxdot}$  注記:診断テストを停止する必要がある場合は、esc キーを押します。

# <span id="page-62-0"></span>**[HP PC Hardware Diagnostics]**(**UEFI**)の **USB** デバイスへのダウ ンロード

[HP PC Hardware Diagnostics](UEFI)を USB デバイスにダウンロードするには、以下の 2 つの方法があ ります。

方法 **1**:**[HP PC Hardware Diagnostics]**のホームページで、最新バージョンの UEFI を入手する

- **1**. HP の Web サイト、<http://www8.hp.com/jp/ja/campaigns/hpsupportassistant/pc-diags.html> にアクセ スします。
- **2**. [ダウンロード(**v.x.x.x**)](「x.x.x」はバージョン番号)リンクをクリックし、[保存]をクリック して USB デバイスに保存します。

方法 **2**:**[**ドライバー**&**ダウンロード**]**ページで、特定の製品向けの以前または最新のバージョンの UEFI をダウンロードする

- **1**. HP の Web サイト、<http://www.hp.com/jp/> にアクセスします。
- **2**. ページの上部にある[サポート]をポイントし、[ドライバー**&**ダウンロード]をクリックします。
- **3**. テキスト ボックスに製品名を入力し、[検索]をクリックします。
- **4**. [検出を開始する]をクリックして、お使いの製品が自動検出されるようにします。
- $\Box$  注記: [検出を開始する]で製品を自動検出させるには、自動検出プログラムの最新版または追加 ファイルをインストールする必要がある場合があります。
- **5**. お使いのタブレットのモデルを選択し、オペレーティング システムを選択します。
- **6**. [診断]セクションで、[**HP UEFI Support Environment**](HP UEFI サポート環境)を選択して詳細を 確認します。
- **7**. [ダウンロードを開始する]→[保存]の順に選択して USB デバイスに保存します。

# <span id="page-63-0"></span>**12** サポート

# **HP** のサポート窓口へのお問い合わせ

このユーザー ガイドで提供されている情報で問題に対処できない場合は、以下の Web サイト、また は日本向けの日本語モデル製品に付属の『サービスおよびサポートを受けるには』に記載されている HP のサポート窓口にお問い合わせください。日本でのサポートについては、[http://www.hp.com/jp/](http://www.hp.com/jp/contact/) [contact/](http://www.hp.com/jp/contact/) を参照してください。日本以外の国や地域でのサポートについては、[http://welcome.hp.com/](http://welcome.hp.com/country/us/en/wwcontact_us.html) [country/us/en/wwcontact\\_us.html](http://welcome.hp.com/country/us/en/wwcontact_us.html) (英語サイト)から該当する国や地域、または言語を選択してくだ さい。

ここでは、以下のことを行うことができます。

- HP のサービス担当者とオンラインでチャットする
- $\bar{\mathbb{B}}$  注記 : ご希望の言語がチャット サポートに対応していない場合は、 英語でのサポートをご利用く ださい。
- HP のサポート窓口に電子メールで問い合わせる
- HP のサポート窓口の電話番号を調べる
- HP のサービスセンターを探す

# <span id="page-64-0"></span>**13** 仕様

# 入力電源

ここで説明する電源の情報は、お使いのタブレットを国外で使用する場合に役立ちます。

タブレットは、AC または DC 電源から供給される DC 電力で動作します。AC 電源は 100~240 V(50/60 Hz)の定格に適合している必要があります。タブレットは単独の DC 電源で動作しますが、タブレッ トの電力供給には、このタブレット用に HP から提供および認可されている AC アダプターまたは DC 電源のみを使用する必要があります。

お使いのタブレットは、以下の仕様の DC 電力で動作します。

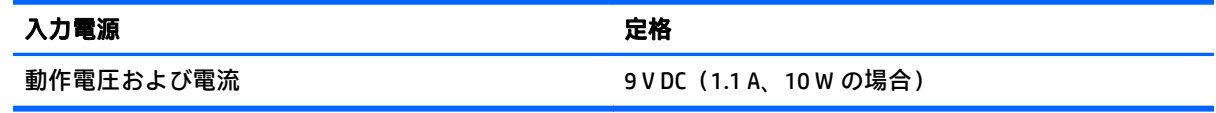

 $\overleftrightarrow{B}$  注記: この製品は、最低充電量 240 V rms 以下の相対電圧によるノルウェーの IT 電源システム用に設 計されています。

学 注記: タブレットの動作電圧および動作電流は、システムの規定ラベルに記載されています。

# 動作環境

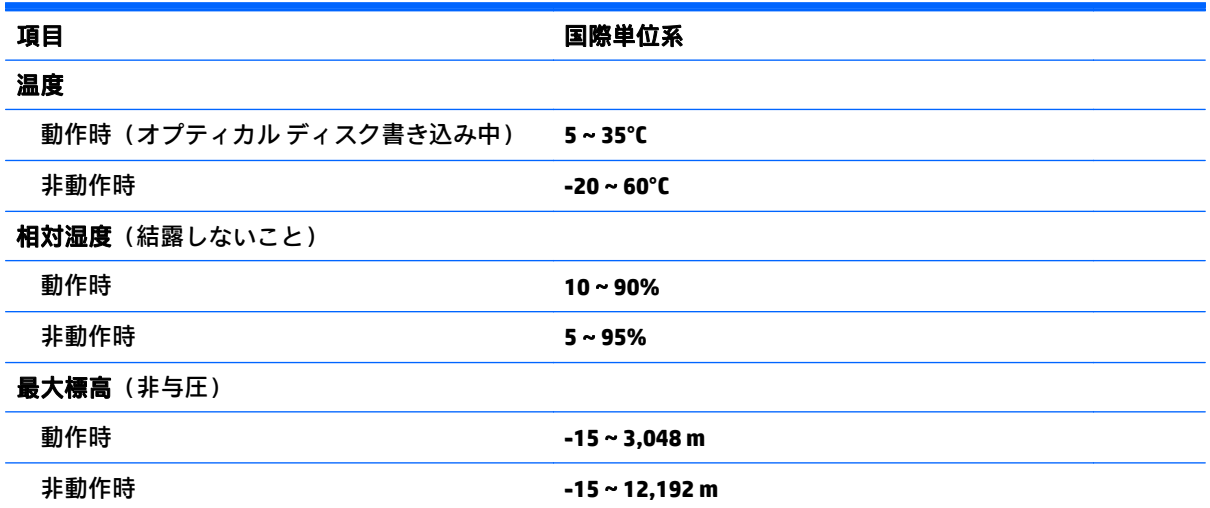

# <span id="page-65-0"></span>**A** タブレットの持ち運び

タブレットを最適な状態で使用するには、持ち運びおよび送付に関する以下の情報をお読みくださ い。

- お使いのタブレットを持ち運んだり荷物として送ったりする場合は、以下の手順で準備を行いま す。
	- 情報をバックアップします。
	- すべての外付けメディア カード類を取り出します。
	- 注意:タブレットやドライブの破損、または情報の損失を防ぐため、ドライブを運搬、保 管、または移動する前に、ドライブからメディアを取り出してください。
	- すべての外付けデバイスを、必要に応じてそれぞれの電源を切ってから取り外します。
	- タブレットをシャットダウンします。
- バックアップはタブレットとは別に保管します。
- 飛行機に乗る場合などは、タブレットを手荷物として持ち運び、他の荷物と一緒に預けないでく ださい。
- △ 注意:ドライブを磁気に近づけないようにしてください。磁気を発するセキュリティ装置には、 空港の金属探知器や金属探知棒が含まれます。空港のベルト コンベアなど機内持ち込み手荷物 をチェックするセキュリティ装置は、磁気ではなく X 線を使用してチェックを行うので、ドライ ブには影響しません。
- 機内でのタブレットの使用を許可するかどうかは航空会社の判断に委ねられます。機内でタブ レットを使用する場合は、事前に航空会社に確認してください。
- タブレットを荷物として送る場合は、緩衝材で適切に梱包し、梱包箱の表面に「コワレモノ―取 り扱い注意」と明記してください。
- タブレットに無線デバイス(802.11b/g デバイス、GSM(Global System for Mobile Communications)デバイス、GPRS(General Packet Radio Service)デバイスなど)が搭載されてい る場合、ある状況においてこれらのデバイスの使用は制限されることがあります。たとえば、航 空機内、病院内、爆発物付近、および危険区域内です。特定の機器の使用に適用される規定が不 明な場合は、電源を入れる前に、使用可能かどうかを確認して許可を得てください。
- タブレットを持って国外に移動する場合は、以下のことを行ってください。
	- 行き先の国または地域のタブレットに関する通関手続きを確認してください。
	- 滞在する国または地域に適応した電源コードを、滞在する国または地域の HP 製品販売店で 購入してください。電圧、周波数、およびプラグの構成は地域によって異なります。

<sup>∠△</sup>警告!感電、火災、および装置の損傷などを防ぐため、タブレットを外部電源に接続すると きに、家電製品用に販売されている電圧コンバーターは使用しないでください。

# <span id="page-66-0"></span>**B** 静電気対策

静電気の放電は、じゅうたんの上を歩いてから金属製のドアノブに触れたときなど、2 つのものが接 触したときに発生します。

人間の指など、導電体からの静電気の放電によって、システム ボードなどのデバイスが損傷したり、 耐用年数が短くなったりすることがあります。静電気に弱い部品を取り扱う前に、以下で説明する方 法のどれかで身体にたまった静電気を放電してください。

- 部品などの取り外しまたは取り付けの手順で、タブレットから電源コードを取り外すように指示 されている場合は、正しくアース(接地)してから電源コードを取り外し、その後カバーを外す などの作業を行います。
- 部品は、タブレットに取り付ける直前まで静電気防止用のケースに入れておきます。
- ピン、リード線、および回路には触れないようにします。電子部品に触れる回数をなるべく少な くします。
- 磁気を帯びていない道具を使用します。
- 部品を取り扱う前に、塗装されていない金属面に触れるなどして、静電気を放電します。
- 取り外した部品は、静電気防止用のケースに入れておきます。

静電気についての詳しい情報、または部品の取り外しや取り付けに関するサポートが必要な場合は、 HP のサポート窓口にお問い合わせください。

# <span id="page-67-0"></span>**C** ユーザー サポート

HP は、単体で、または適切な補助ツールや支援技術と組み合わせることにより、お身体の不自由な方 にもお使いいただけるような製品やサービスを設計、製造、販売しています。

# サポートされている支援技術

HP 製品は、さまざまなオペレーティング システム支援技術に対応しており、また、その他の支援技 術と組み合わせて機能するようにも設定できます。支援機能に関してより詳しい情報を確認するに は、お使いのデバイスの検索機能を使用してください。

 $\widehat{\mathbb{E}}$  注記:特定の支援技術製品について詳しくは、その製品のサポート窓口にお問い合わせください。

# **HP** のサポート窓口へのお問い合わせ

このユーザー ガイドで提供されている情報で問題に対処できない場合は、以下の Web サイト、また は日本向けの日本語モデル製品に付属の『サービスおよびサポートを受けるには』に記載されている HP のサポート窓口にお問い合わせください。日本でのサポートについては、[http://www.hp.com/jp/](http://www.hp.com/jp/contact/) [contact/](http://www.hp.com/jp/contact/) を参照してください。日本以外の国や地域でのサポートについては、[http://welcome.hp.com/](http://welcome.hp.com/country/us/en/wwcontact_us.html) [country/us/en/wwcontact\\_us.html](http://welcome.hp.com/country/us/en/wwcontact_us.html) (英語サイト)から該当する国や地域、または言語を選択してくだ さい。

# <span id="page-68-0"></span>索引

### **A**

Administrator password(管理者パス ワード) [50](#page-57-0)

### **B**

Bluetooth デバイス [12,](#page-19-0) [15](#page-22-0) ラベル [8](#page-15-0)

#### **G**

GPS [15](#page-22-0)

### **H**

HDMI オーディオの設定 [33](#page-40-0) HDMI 出力端子 位置 [7](#page-14-0) 接続 [33](#page-40-0) HD 対応デバイス、接続 [33](#page-40-0) HP Cloud Connection Manager [12](#page-19-0) [HP PC Hardware Diagnostics] (UEFI) [54](#page-61-0) HP PC Hardware Diagnostics(UEFI) 使用 [54](#page-61-0) HP モバイル ブロードバンド 無効化 [16](#page-23-0)

### **J**

Java Card 挿入 [43](#page-50-0) 定義 [43](#page-50-0) 取り出し [44](#page-51-0)

#### **M**

microSD カード、装着 [16](#page-23-0) microSIM カード、装着 [16](#page-23-0)

#### **N**

Near Field Communication(近距離無 線通信) [37](#page-44-0) NFC タップ エリア [4](#page-11-0)

#### **U**

UEFI [54](#page-61-0)

Unified Write Filter (UWF) [29](#page-36-0) USB 3.0 ポート [7](#page-14-0) USB ケーブル、接続 [45](#page-52-0) USB デバイス 接続 [45](#page-52-0) 説明 [44](#page-51-0) 取り外し [45](#page-52-0) USB ハブ [44](#page-51-0) USB ポート、位置 [7](#page-14-0) UWF [29](#page-36-0)

### **W**

Web カメラ [4](#page-11-0) 位置 [5](#page-12-0) 使用 [32](#page-39-0) Web カメラ ランプ 位置 [5](#page-12-0) Windows の[デバイス マネー ジャー] [11](#page-18-0) Windows ボタン、位置 [4](#page-11-0)

### い

インターネット接続のセットアッ プ [13](#page-20-0)

### う

上端からのスワイプ [26](#page-33-0)

え エッジ スワイプ ジェスチャ [25,](#page-32-0) [26](#page-33-0)

### お

オーディオ機能 確認 [31](#page-38-0) オーディオ出力(ヘッドフォン)/ オーディオ入力(マイク)コンボ コネクタ、位置 [6](#page-13-0) オプティカル ドライブ [48](#page-55-0) 音量 調整 [31](#page-38-0) ボタン [31](#page-38-0)

#### か 外部電源、使用 [41](#page-48-0) 書き込み可能メディア [38](#page-45-0) 確認、オーディオ機能 [31](#page-38-0) 各部 下端 [7](#page-14-0) 上端 [6](#page-13-0) 前面 [4](#page-11-0) 背面 [5](#page-12-0) 完全なロー バッテリ状態 [38](#page-45-0)

### キ

企業無線 LAN への接続 [14](#page-21-0) 規定情報 規定ラベル [8](#page-15-0) 無線認定/認証ラベル [8](#page-15-0)

### け

ケーブル、USB [45](#page-52-0)

### こ

公共無線 LAN への接続 [14](#page-21-0) コネクタ 電源 [7](#page-14-0) [コントロール パネル] 起動の方法 [10](#page-17-0) 表示の変更 [10](#page-17-0)

#### さ

サービス ラベル、位置 [8](#page-15-0) サポート、問い合わせ [56](#page-63-0)

### し

支援技術 [60](#page-67-0) システムの応答停止 [38](#page-45-0) シャットダウン [38](#page-45-0) 周辺光センサー 位置 [4](#page-11-0) 出力端子 HDMI [7](#page-14-0), [33](#page-40-0) 使用 外部電源 [41](#page-48-0) 省電力設定 [38](#page-45-0) 省電力設定 [38](#page-45-0)

シリアル番号 [8](#page-15-0) 診断 [54](#page-61-0)

#### す

ズーム ジェスチャ、タッチ スク リーン [23](#page-30-0) スピーカー 位置 [7](#page-14-0) スマート カード 挿入 [43](#page-50-0) 定義 [43](#page-50-0) 取り出し [44](#page-51-0) スマート カード リーダー [5](#page-12-0) スリープ 開始 [38](#page-45-0) 終了 [38](#page-45-0) スロット、セキュリティ ロック ケーブル [5](#page-12-0)

### せ

静電気対策 [59](#page-66-0) 製品名および製品番号、タブレッ ト [8](#page-15-0) セキュリティ [49](#page-56-0) 機能 [49](#page-56-0) 無線 [14](#page-21-0) セキュリティ ロック ケーブル用ス ロット 位置 [5](#page-12-0) 設定 HDMI 用のオーディオ [33](#page-40-0) 電源オプション [38](#page-45-0)

復帰時のパスワード保護 [39](#page-46-0)

### そ

節約、電力 [41](#page-48-0)

外付けデバイス [47](#page-54-0) 外付けドライブ [48](#page-55-0) ソフトウェア Windows の[デバイス マネー ジャー] [11](#page-18-0) ファイアウォール [50](#page-57-0)

### た

タッチ スクリーン、使用 [21](#page-28-0) タッチ スクリーン ジェスチャ [25,](#page-32-0) [26](#page-33-0) 1 本指スライド [21](#page-28-0) 2 本指タップ [24](#page-31-0)

エッジ スワイプ ジェスチャ [25,](#page-32-0) [26](#page-33-0) 回転 [24](#page-31-0) スクロール [22](#page-29-0) タップ [22](#page-29-0) ピンチ [23](#page-30-0) タブレット シリアル番号 [8](#page-15-0) 清掃 [52](#page-59-0) 手入れ [52](#page-59-0) 電源オフ [38](#page-45-0) 保護 [49](#page-56-0) 持ち運び [8](#page-15-0), [58](#page-65-0)

### て

デジタル ペン、使用 [28](#page-35-0) デバイス マネージャー、 Windows [11](#page-18-0) 電源 オプション [38](#page-45-0) 設定 [39](#page-46-0) 節約 [41](#page-48-0) バッテリ [39](#page-46-0) メーター [39](#page-46-0) 電源コネクタ 位置 [7](#page-14-0) 電源ボタン [38](#page-45-0) 位置 [6](#page-13-0)

## と

動作環境 [57](#page-64-0) ドッキング コネクタ 位置 [7](#page-14-0) ドライブ オプティカル [48](#page-55-0) 外付け [48](#page-55-0) ハード [48](#page-55-0) ドライブ メディア [38](#page-45-0)

### な

内蔵 Web カメラ ランプ 位置 [5](#page-12-0) 内蔵マイク 位置 [6](#page-13-0)

### に

入力電源 [57](#page-64-0)

は バーコード スキャナー 位置 [7](#page-14-0) 初期設定 [37](#page-44-0) スキャン [34](#page-41-0) 設定 [35,](#page-42-0) [36](#page-43-0) ハードウェア 情報の確認 [11](#page-18-0) ハードディスク書き込み禁止設 定 [29](#page-36-0) ハードドライブ 外付け [48](#page-55-0) パスワード [Computer Setup] [50](#page-57-0) Windows [50](#page-57-0) 管理者 [50](#page-57-0) 使用 [49](#page-56-0) ユーザー [50](#page-57-0) バッテリ 充電残量の表示 [40](#page-47-0) 出荷時に搭載 [40](#page-47-0) 節電 [41](#page-48-0) 放電 [40](#page-47-0) ロー バッテリ状態 [40](#page-47-0) バッテリ電源 [39](#page-46-0) バッテリに関する情報、確認 [40](#page-47-0) ハブ [44](#page-51-0)

### $\mathbf{v}$

左端からのスワイプ [26](#page-33-0) ビデオ [32](#page-39-0) ピンチ ジェスチャ、タッチ スク リーン [23](#page-30-0)

### **ふ**

ファイアウォール ソフトウェア [50](#page-57-0) 復帰時のパスワード保護 [39](#page-46-0)

### へ

ヘッドフォンおよびマイク、接続 [31](#page-38-0) 別売の外付けデバイス、使用 [47](#page-54-0) ペン、デジタル [28](#page-35-0)

#### ほ ボタン 音量 [31](#page-38-0)

62 索引

#### 電源 [6](#page-13-0), [38](#page-45-0)

バーコード スキャナー [5](#page-12-0)

### み

右端からのスワイプ [25](#page-32-0)

### む

無線 LAN アンテナ、位置 [4](#page-11-0) 接続 [14](#page-21-0) セットアップ [13](#page-20-0) デバイス [13](#page-20-0) 無線 LAN デバイス [8](#page-15-0) 無線 LAN ラベル [8](#page-15-0) 無線 WAN アンテナ、位置 [4](#page-11-0) デバイス [15](#page-22-0) 無線アンテナ、位置 [4](#page-11-0) 無線コントロール、オペレーティン グ システム [12](#page-19-0) 無線認定/認証ラベル [8](#page-15-0) 無線ネットワーク(無線 LAN) 企業無線 LAN への接続 [14](#page-21-0) 公共無線 LAN への接続 [14](#page-21-0) 使用 [13](#page-20-0) セキュリティ [14](#page-21-0) 接続 [14](#page-21-0) 動作範囲 [15](#page-22-0) 必要な機器 [13](#page-20-0) ろ

### も

持ち運び、タブレット [58](#page-65-0)

### ゆ

ユーザー サポート [60](#page-67-0) ユーザー パスワード [50](#page-57-0)

### よ

読み取り可能メディア [38](#page-45-0)

## ら

ラベル Bluetooth [8](#page-15-0) Microsoft Certificate of Authenticity [8](#page-15-0) 規定 [8](#page-15-0) サービス [8](#page-15-0) シリアル番号 [8](#page-15-0)

無線 LAN [8](#page-15-0) 無線認定/認証 [8](#page-15-0) ランプ スマート カード リーダー [5](#page-12-0) ランプ、Web カメラ [5](#page-12-0)

## り

裏面 [8](#page-15-0)

ロー バッテリ状態 [40](#page-47-0)